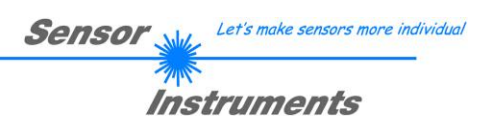

# **Bedienungsanleitung**

# **Software SPECTRO3-Scope V3.1**

(PC-Software für Microsoft® Windows® Vista, XP, 2000, NT® 4.0, Me, 98)

# **für Farbsensoren der SPECTRO-3 Serie mit interner Temperaturkompensation und Weißlichtabgleich**

Die vorliegende Bedienungsanleitung dient zur Installation der PC-Software für den SPECTRO-3 Farbsensor. Zur Unterstützung der Inbetriebnahme des Farbsensors werden in dieser Bedienungsanleitung die einzelnen Funktionselemente der graphischen Windows® Benutzeroberfläche erklärt.

Die Signalerfassung mit dem SPECTRO-3 ist sehr flexibel. Der Sensor kann z.B. im Wechsellicht Modus (AC Mode) betrieben werden. Hier ist der Sensor unabhängig gegen Fremdlicht. Auch ein Gleichlichtbetrieb (DC Mode) kann eingestellt werden. Hier ist der Sensor extrem schnell. Es wird eine Scanfrequenz von über 30KHz erreicht. Eine OFF Funktion schaltet die integrierte Lichtquelle am Sensor aus und wechselt in den DC-Betrieb, dann kann der Sensor sogenannte "Selbstleuchter" erkennen. Im PULSE Betrieb können extrem dunkle Oberflächen sicher erkannt werden. Die stufenlose Einstellmöglichkeit der integrierten Lichtquelle sowie eine selektierbare Verstärkung des Empfängersignals und eine INTEGRAL Funktion ermöglichen eine Einstellung des Sensors auf nahezu jede Oberfläche oder jeden "Selbstleuchter".

Ist die integrierte Beleuchtung des SPECTRO-3 Farbsensors aktiviert, detektiert der Sensor die am Messobjekt diffus zurückreflektierte Strahlung. Als Lichtquelle wird am SPECTRO-3 Farbsensor eine Weißlicht-LED mit einstellbarer Sendeleistung eingesetzt. Als Empfänger wird ein integrierter 3-fach-Empfänger für den Rot-, Grünund Blau-Anteil des vom Messobjekt zurückreflektierten Lichtes, oder des vom "Selbstleuchter" emittierten Lichts, verwendet. Ein besonderes Feature ist hier, wie oben bereits erwähnt, dass die Verstärkung des Empfängers in 8 Stufen eingestellt werden kann. Dies ermöglicht es, den Sensor auf nahezu jede Oberfläche sowie auch auf unterschiedliche "Selbstleuchter" optimal einzustellen.

Dem SPECTRO-3 Farbsensor können bis zu 31 Farben "angelernt" werden. Für jede angelernte Farbe können Toleranzen vergeben werden. Im X/Y INT oder s/i M Modus bilden die Toleranzen einen Farb-Zylinder im Raum ab. Im X/Y/INT oder s/i/M Modus bildet die Toleranz eine Farb-Kugel im Raum ab. Die Farbauswertung nach s/i M lehnt sich an die Lab Berechnungsmethode an. Alle Modi können in Verbindung mit mehreren Betriebsarten, u.a. "FIRST HIT" und "BEST HIT", benutzt werden. Die Darstellung der Rohdaten erfolgt mit einer 12 Bit Auflösung.

Die Farberkennung arbeitet entweder kontinuierlich oder sie wird durch ein externes SPS-Trigger-Signal gestartet. Die jeweils erkannte Farbe liegt entweder als Binärcode an den 5 Digitalausgängen an oder kann direkt auf die Ausgänge ausgegeben werden, wenn nur bis zu 5 Farben erkannt werden sollen. Gleichzeitig wird der erkannte Farbcode mit Hilfe von 5 LEDs am Gehäuse des SPECTRO-3 visualisiert.

Über eine am Sensorgehäuse angebrachte TEACH Taste können dem Farbsensor bis zu 31 Farben gelernt werden. Dazu muss der entsprechende Auswertemodus per Software eingestellt werden. Die TEACH Taste ist dem Eingang IN0 (grüne Litze am Kabel cab-las8/SPS) parallel geschaltet.

Über die RS232-Schnittstelle können Parameter und Messwerte zwischen PC und dem SPECTRO-3 Farbsensor ausgetauscht werden. Sämtliche Parameter zur Farberkennung können über die serielle Schnittstelle RS232 im nichtflüchtigen EEPROM des SPECTRO-3 Farbsensors gespeichert werden. Nach erfolgter Parametrisierung arbeitet der Farbsensor im STAND-ALONE Betrieb mit den aktuellen Parametern ohne PC weiter.

Die Sensoren der SPECTRO-3 Serie können kalibriert werden (Weißlichtabgleich). Der Abgleich kann dabei auf eine beliebige weiße Oberfläche erfolgen. Alternativ dazu ist eine ColorChecker™ Tabelle erhältlich. Diese verfügt über 24 Farbfelder nach der CIE-NORM. Der Weißlichtabgleich bzw. die Kalibrierung kann auf eines der weißen Felder erfolgen.

Bei den SPECTRO-3-…-UV Farbsensoren wird als Lichtquelle eine UV-LED (385 nm) mit einstellbarer Sendeleistung zur Anregung der lumineszierenden Markierung eingesetzt. Diese UV-Sensoren können auf nahezu jeden, im langwelligen UV-Bereich (365 nm bzw. 385 nm) anregbaren, lumineszierenden Farbstoff optimal eingestellt werden. Die Sensoren der SPECTRO-3-...-UV Serie können auch kalibriert werden. Analog zum Weißlichtabgleich bei den Farbsensoren könnte der Abgleich des SPECTRO-3-...-UV auf eine beliebige lumineszierende Farbmarkierung erfolgen.

# **Sensor** Willy Let's make sensors more individual **Instruments**

# **0. Inhalt**

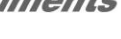

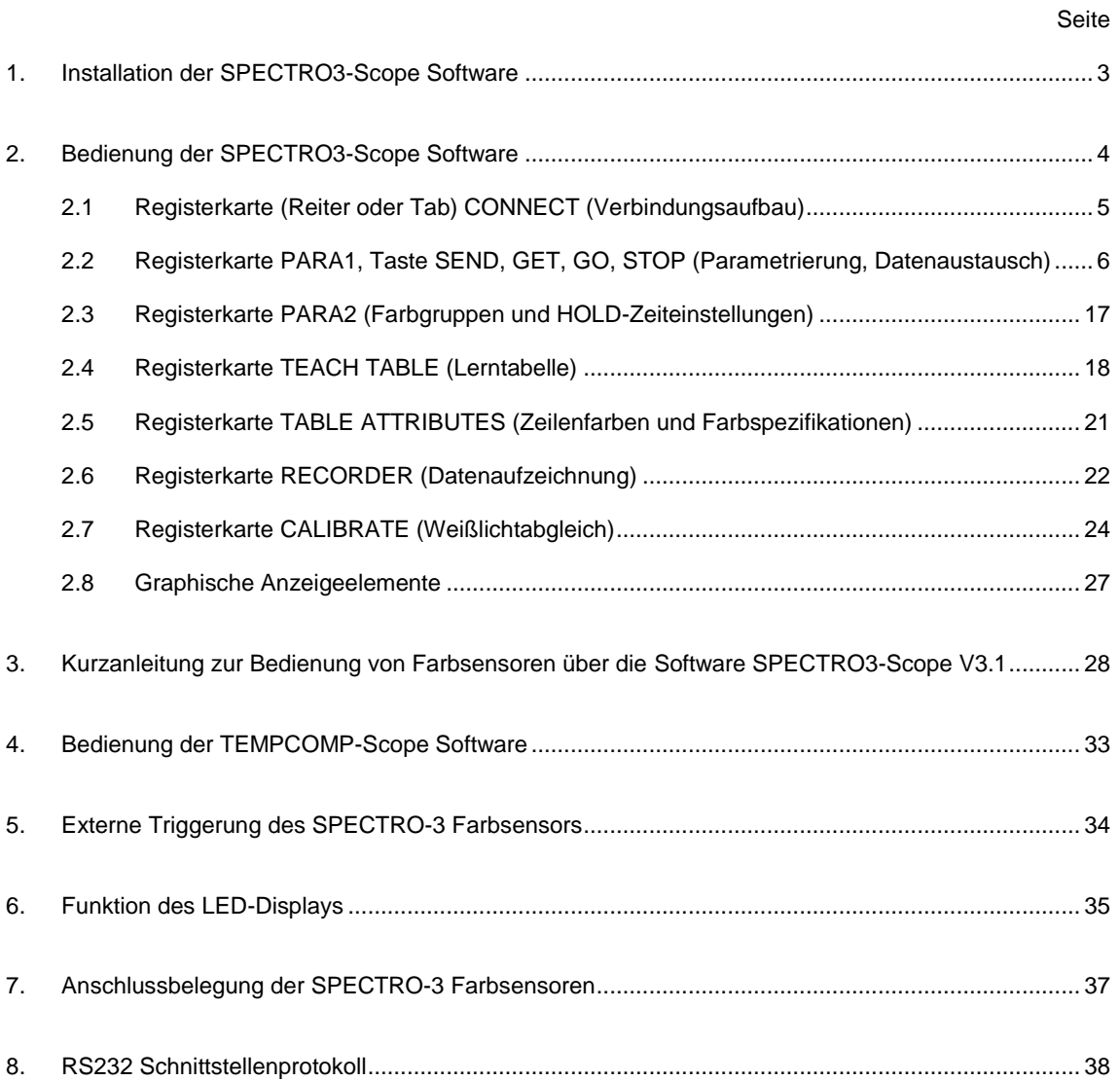

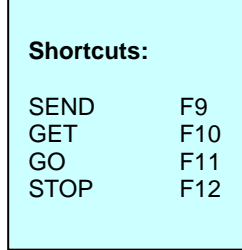

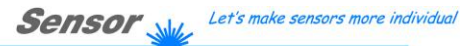

Instruments

# **1. Installation der SPECTRO3-Scope Software**

Für eine erfolgreiche Installation der SPECTRO3-Scope Software müssen folgende Hardware-Voraussetzungen erfüllt sein:

- IBM PC AT oder kompatibler  $\bullet$
- VGA-Grafik  $\bullet$

 $\mathsf{r}$ 

- Microsoft® Windows® Vista, XP, 2000, NT® 4.0, Me, 98 oder 95
- serielle RS232-Schnittstelle am PC
- Microsoft kompatible Maus
- Kabel für die RS232-Schnittstelle  $\bullet$
- $\bullet$ ein CD-ROM-Laufwerk
- ca. 5 MByte freier Festplattenspeicher  $\bullet$

Die SPECTRO3-Scope Software kann nur unter Windows installiert werden. Deshalb müssen Sie zunächst Windows starten, falls es noch nicht aktiv ist.

Installieren Sie nun die Software wie im Folgenden beschrieben:

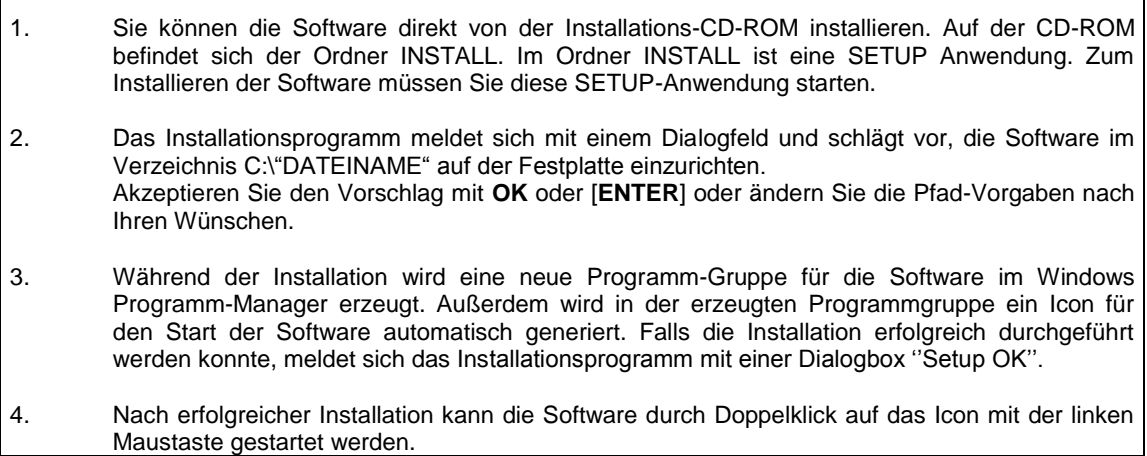

Windows® ist ein eingetragenes Warenzeichen der Microsoft Corp. VGATM ist ein Warenzeichen der International Business Machines Corp.

Instruments

# **2. Bedienung der SPECTRO3-Scope Software**

**Bitte lesen Sie diesen Abschnitt zuerst durch, bevor Sie die Einjustierung und Parametrisierung des SPECTRO3 Farbsensors vornehmen.**

# **Eine Kurz-Hilfe wird durch Drücken der rechten Maustaste auf ein einzelnes Element angezeigt.**

Nach dem Aufruf der SPECTRO3-Scope Software erscheint folgendes Fenster auf der Windows Oberfläche:

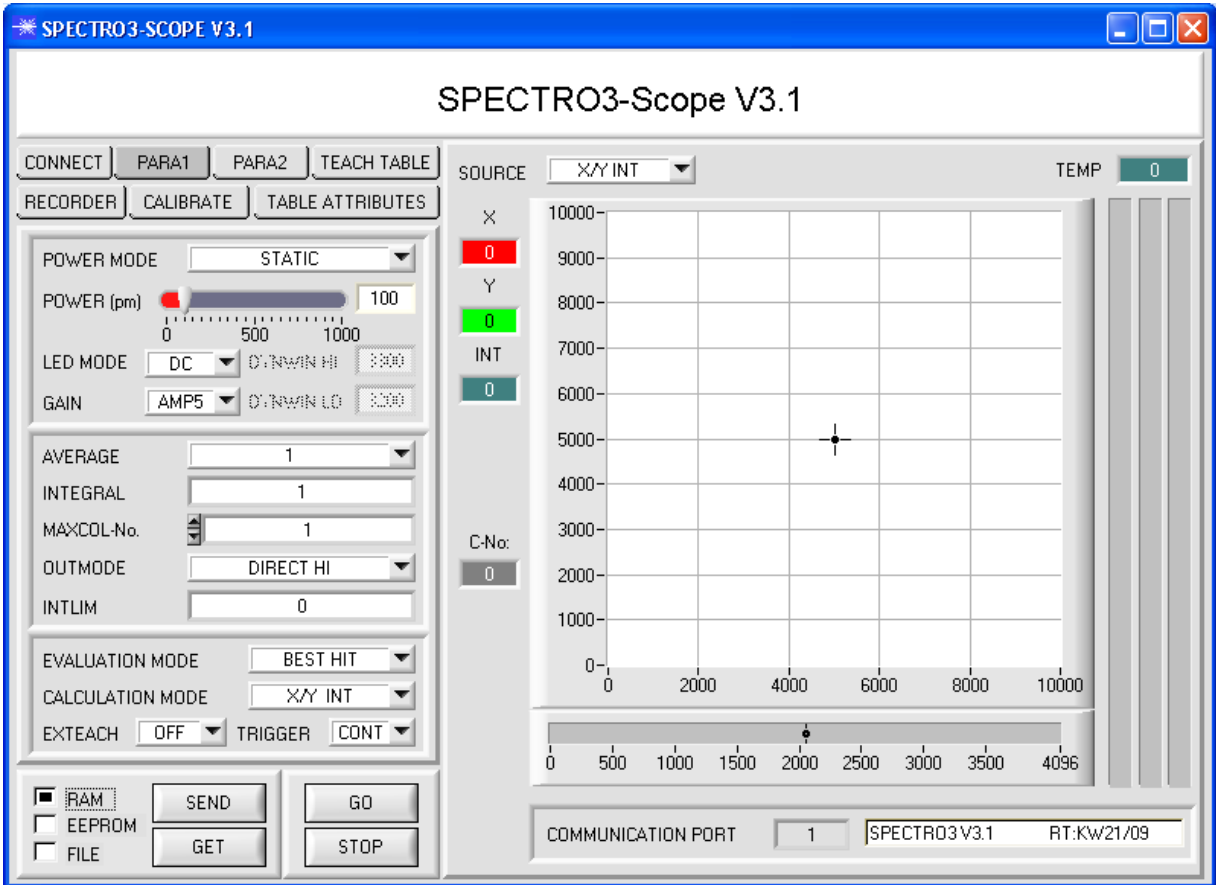

# **2.1 Registerkarte CONNECT**

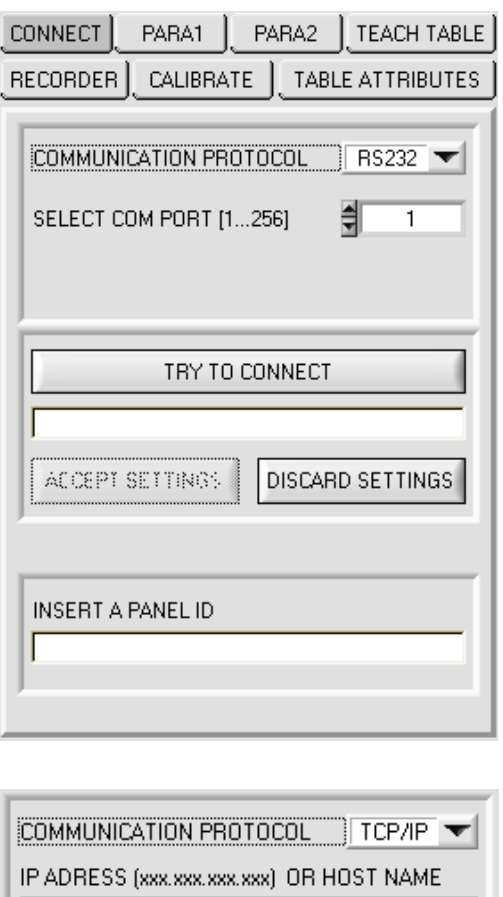

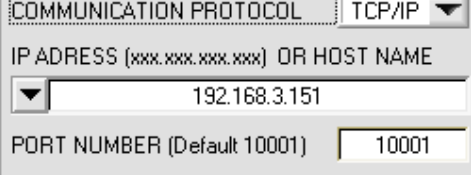

## **CONNECT:**

Durch Drücken von **CONNECT** öffnet sich eine Ansicht, in der man die Schnittstelle wählen und konfigurieren kann.

In dem Funktionsfeld **COMMUNICATION PROTOCOL** kann entweder ein **RS232** oder ein **TCP/IP** Protokoll ausgewählt werden.

Wählt man **RS232**, kann man mit **SELECT COM PORT** einen Port von 1 bis 256 auswählen, je nachdem an welchem der Sensor angeschlossen ist.

Wenn man mit einem Adapter arbeitet, dann kann man die **COM PORT** Nummer über den Hardwaremanager in der Systemsteuerung ermitteln.

Zur Kommunikation des Sensors über ein lokales Netzwerk wird ein RS232 zu Ethernet Adapter benötigt. Dieser ermöglicht es eine Verbindung zum Sensor über das **TCP/IP** Protokoll herzustellen.

Die von uns erhältlichen Netzwerk Adapter basieren auf dem Lantronix XPort Modul. Um die Adapter zu parametrisieren (Vergabe von IP-Adresse, Einstellung der Baudrate von 19200), kann man die von Lantronix im Internet kostenlos bereitgestellte Software ("DeviceInstaller") unter <http://www.lantronix.com/> downloaden. DeviceInstaller basiert auf dem " .NET " framework von Microsoft. Eine ausführliche Anleitung zur Bedienung der Software "DeviceInstaller" kann ebenso von Lantronix bezogen werden.

Um eine Verbindung zum Adapter herzustellen, muss dessen IP-Adresse oder HOST Name in das Eingabefeld **IP ADRESS (xxx.xxx.xxx.xxx) OR HOST NAME** eingetragen werden. Im DROP DOWN Menü (Pfeil nach unten) sind die letzten 10 verwendeten IP Adressen aufgelistet und können durch Anklicken direkt übernommen werden. Die DROP DOWN Liste bleibt auch nach Beenden der Software erhalten.

Die **PORT NUMBER** für die auf dem XPort basierenden Netzwerkadapter ist auf 10001 festgelegt und muss belassen werden.

Nach Drücken von **TRY TO CONNECT** versucht die Software eine Verbindung mit den eingestellten Parametern aufzubauen.

Der Status der Kommunikation wird im Anzeigedisplay angezeigt. Meldet sich der Sensor mit seiner FIRMWARE ID, kann man mit **ACCEPT SETTINGS** die eingestellte Verbindungsart beibehalten. Die Software schaltet automatisch auf den Registerkarte **PARA** um. Erhält man ein CONNECTION FAILURE, konnte die Software keine Verbindung zum Sensor herstellen. In diesem Fall sollte zunächst geprüft werden, ob das Schnittstellenkabel richtig angebracht wurde, ob der Sensor an Spannung liegt und ob die eingestellten Parameter richtig gewählt wurden. Über **DISCARD SETTINGS** verlässt man das **CONNECT** Panel mit den Parametern, welche vor Aufruf des Panels eingestellt waren.

Wurde eine Verbindung mit **ACCEPT SETTINGS** bestätigt, dann startet die Software beim nächsten Aufruf automatisch mit dieser Einstellung.

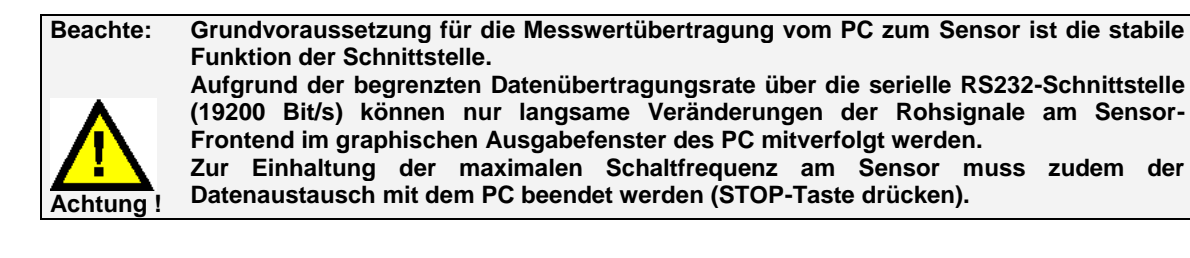

### Instruments **2.2 Registerkarte PARA1, Taste SEND, GET, GO, STOP**

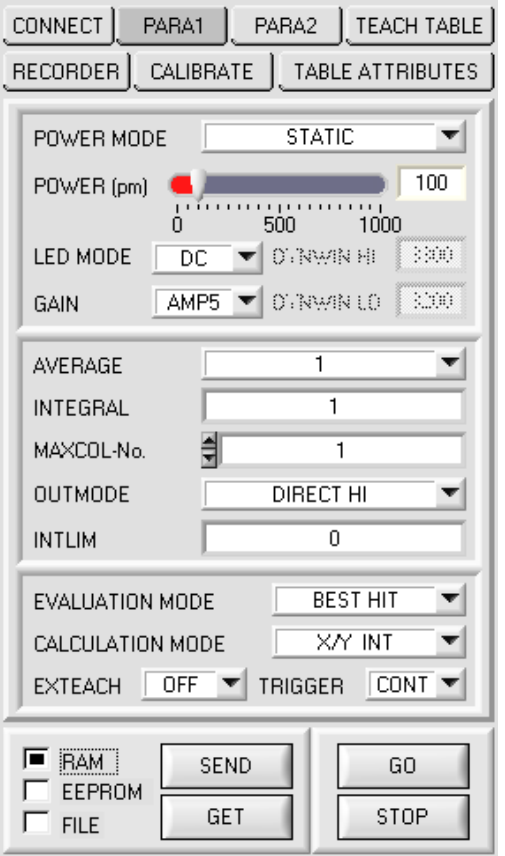

### **PARA1:**

Durch Drücken von **PARA1** öffnet sich eine Ansicht, in der man die Sensorparameter einstellen kann.

### **Beachte: Eine Änderung der Funktionsgruppen Parameter wird erst nach Betätigung der SEND-Taste im MEM-Funktionsfeld am Sensor wirksam!**

### **SEND [F9]:**

Durch Anklicken der Taste **SEND** (bzw. per Shortcut Keytaste F9) werden alle aktuell eingestellten Parameter zwischen PC und dem Sensor übertragen. Das Ziel der jeweiligen Parameterübertragung wird durch den selektierten Auswahlknopf (**RAM**, **EEPROM** oder **FILE**) festgelegt.

### **GET [F10]:**

Durch Anklicken der Taste **GET** (bzw. per Shortcut Keytaste F10) können die aktuellen Einstellwerte vom Sensor abgefragt werden. Die Quelle des Datenaustausches wird über den selektierten Auswahlknopf (**RAM**, **EEPROM** oder **FILE**) festgelegt.

### **RAM:**

Die aktuellen Parameter werden nach Drücken von **SEND** in den **RAM** Speicher des Sensors geschrieben bzw. nach Drücken von **GET** aus dessen **RAM** Speicher gelesen, d.h. nach Ausschalten der Spannung am Sensor gehen diese Parameter wieder verloren.

### **EEPROM:**

Die aktuellen Parameter werden nach Drücken von **SEND** in den Speicher des nichtflüchtigen **EEPROMS** im Sensor geschrieben oder durch Drücken von **GET** aus dessen **EEPROM** gelesen, d.h. nach Ausschalten der Spannung am Sensor bleiben die im internen **EEPROM** abgelegten Parameter erhalten.

### **FILE:**

Die aktuellen Parameter können nach Drücken von **SEND** in ein auswählbares File auf der Festplatte geschrieben werden bzw. durch Drücken von **GET** davon gelesen werden. Nach Drücken von **SEND** oder **GET** öffnet sich eine Dialogbox, in der man das gewünschte File selektieren kann.

### **GO [F11]:**

Nach Anklicken dieser Taste wird der Datentransfer vom Sensor zum PC über die serielle RS232 Schnittstelle gestartet. Unter **SOURCE** wählt man aus, welche Signale in den Displays und Graphen zur Anzeige gebracht werden.

### **STOP [F12]:**

Nach Anklicken dieser Taste wird der Datentransfer vom Sensor zum PC über die serielle RS232 Schnittstelle beendet.

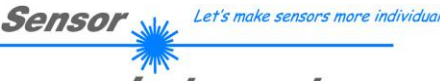

Instruments

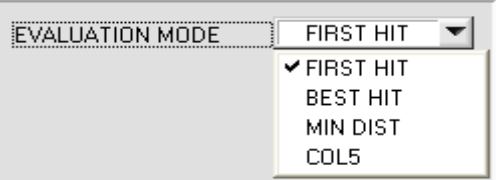

### **EVALUATION MODE:**

In diesem Funktionsfeld kann der Auswerte-Modus am SPECTRO-3 Farbsensor eingestellt werden.

Alle Auswertemodi gelten für alle **CALCULATION MODI X/Y INT, s/i M, X/Y/INT** und **i/i/M**. Die **TEACH TABLE** wird abhängig vom **CALCULATION MODE** entsprechend angepasst. Nachfolgend wird der **CALCULATION MODE X/Y INT** zur Erklärung herangezogen.

▼

EVALUATION MODE **FIRST HIT** 

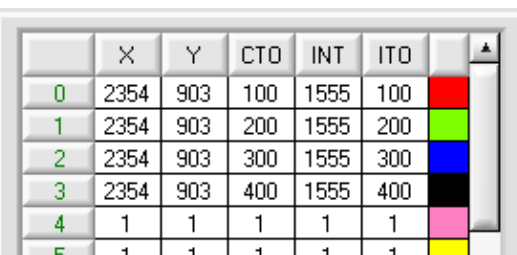

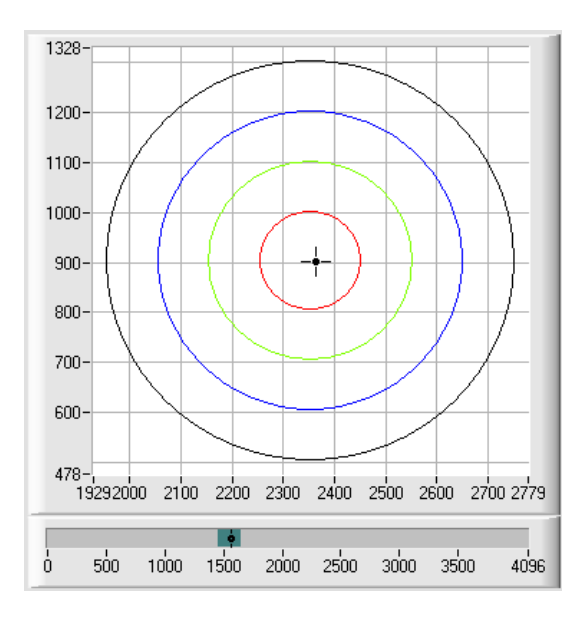

### **FIRST HIT:**

Die aktuell gemessenen Farbwerte werden mit den Vorgabewerten in der **TEACH TABLE** (Farbtabelle), beginnend mit der Lernfarbe 0, verglichen. Falls beim zeilenweisen Vergleich die aktuellen Farbwerte mit den in<br>der Farbtabelle eingetragenen Lern-Parametern der Farbtabelle eingetragenen Lern-Parametern übereinstimmen, wird dieser erste "Treffer" in der Farbtabelle wird als Farbnummer (**C-No**.) angezeigt und an den Digitalausgängen (OUT0 ... OUT4) entsprechend der Einstellung des Parameters **OUTMODE** ausgegeben (siehe **OUTMODE**).

Falls die aktuelle Farbe mit keiner der Lernfarben übereinstimmt, wird der Farbcode **C-No**. = 255 gesetzt ("Fehlerzustand").

**Tipp!** Dieser Modus findet seine Anwendung, wenn nur eine Farbe eingelernt wird und diese gegen "wegdriften" kontrolliert werden muss. Durch die aufsteigenden Toleranzfenster kann man dies sehr gut detektieren und eventuelle Gegenmaßnahmen einleiten.

**Tipp!** Möchte man z.B. nur die X/Y Koordinaten kontrollieren und man legt keinen Wert auf die Intensität **INT**, dann kann man für **ITO** eine Toleranz von 4000 wählen, somit ist dieses Prüfkriterium immer erfüllt.

**Tipp!** Eine Eingabe in eine Zelle der Tabelle erfolgt entweder mit einem Doppelklick auf die jeweilige Zelle, oder durch Markieren der Zelle und Drücken von F2.

**Tipp!** Die Lernfarben werden erst nach Drücken von **SEND** aktiviert!

Let's make sensors more individual **Sensor** 

# Instruments

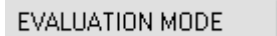

**BEST HIT**  $\overline{\mathbf{v}}$ 

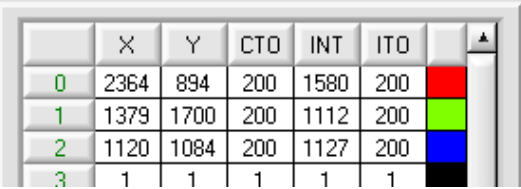

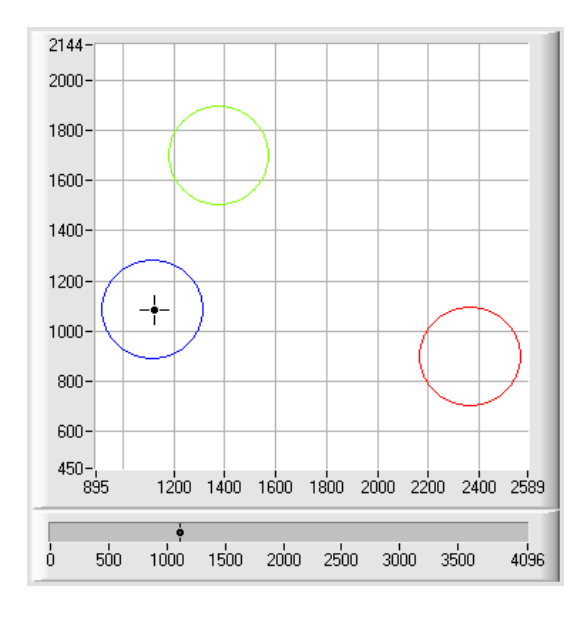

### **BEST HIT:**

Die aktuell gemessenen Farbwerte werden mit den Vorgabewerten in der **TEACH TABLE** (Farbtabelle), beginnend mit der Lernfarbe 0, verglichen. Falls beim zeilenweisen Vergleich die aktuellen Farbwerte mit mehreren in der Farbtabelle eingetragenen Lern-Parametern übereinstimmen, ist der Lernparameter ein Treffer, welcher die kürzeste x/y Distanz zum aktuellen Farbwert hat.

Dieser "Treffer" in der Farbtabelle wird als Farbnummer (**C-No**.) angezeigt und an den Digitalausgängen (OUT0 ... OUT4) entsprechend der Einstellung des Parameters **OUTMODE** ausgegeben (siehe **OUTMODE**).

Falls die aktuelle Farbe mit keiner der Lernfarben übereinstimmt, wird der Farbcode **C-No**. = 255 gesetzt ("Fehlerzustand").

**Tipp!** Dieser Modus findet seine Anwendung, wenn mehrere Farben voneinander getrennt werden müssen und nur gewisse Oberflächenschwankungen erlaubt sind.

Tipp! Da man hier bei mehreren "Treffern" die kürzeste Distanz der aktuellen Farbe zu den Zentren der eingelernten Farben sucht, dürfen die einzelnen Toleranzfenster (Kreise) überlappen. Der Sensor detektiert den "besten "Treffer".

**Tipp!** Eine Eingabe in eine Zelle der Tabelle erfolgt entweder mit einem Doppelklick auf die jeweilige Zelle, oder durch Markieren der Zelle und Drücken von F2.

**Tipp!** Im **CALCULATION MODE X/Y/INT** bzw. **s/i/M** wird die kürzeste Distanz im dreidimensionalen Raum berechnet.

**Tipp!** Die Lernfarben werden erst nach Drücken von **SEND** aktiviert!

Let's make sensors more individual **Sensor** 

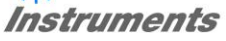

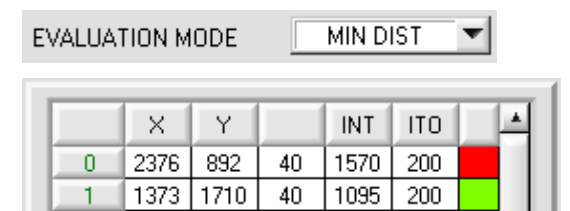

40

 $\mathbf{I}$ 

1130

 $\mathbf{1}$ 

200

 $\mathbf{1}$ 

1126

2 o 1078

 $\mathbf{1}$ 

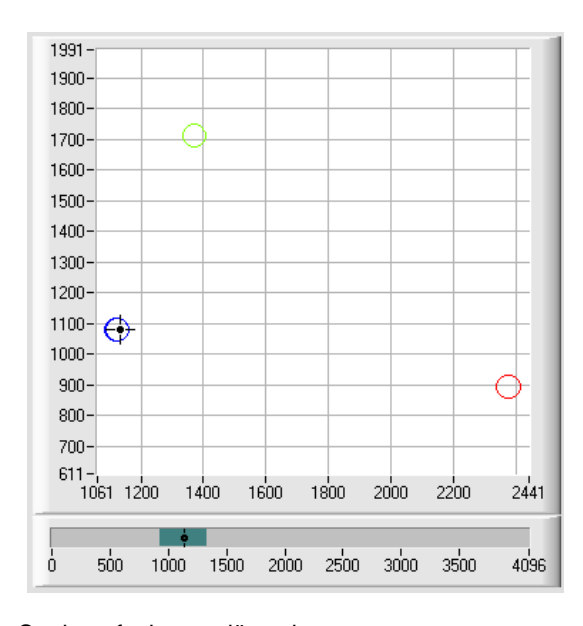

### **MIN DIST:**

Die einzelnen in der Farbtabelle definierten Lernfarben liegen im Farbdreieck entsprechend ihrer (X,Y)-Wertepaare als Punkte vor. Falls dieser Auswerte-Modus am Sensor eingestellt wird, berechnet der Auswertealgorithmus die Distanz ausgehend vom aktuell gemessenen Farbwert (X,Y) zu den einzelnen Lernfarben im Farbdreieck. Der aktuelle Farbwert (X,Y) wird derjenigen Lernfarbe zugeordnet, die im Farbdreieck am nächsten liegt.

Darüber hinaus wird geprüft, ob zusätzlich die Intensitätsbedingung für diese Farbe gegeben ist. Ist die Intensitätsbedingung nicht gegeben, dann wird die zweitkürzeste Distanz geprüft usw.

Die so erkannte Farbe wird an den Digitalausgängen (OUT0 ... OUT4) entsprechend der Einstellung des Parameters **OUTMODE** ausgegeben (siehe **OUTMODE**).

**C-No**. wird nur dann auf 255 gesetzt, wenn die aktuelle Intensität den unter **INTLIM** eingestellten Wert unterschreitet (siehe **INTLIM**).

**Bemerkung!** Der Wert 40 wird hier nur eingetragen, um die Koordinaten der einzelnen Lernfarben im Graphen darstellen zu können. Er hat für die Auswertung keine Bedeutung.

**Tipp!** Dieser Modus findet seine Anwendung, wenn man mehrere farblich getrennte Oberflächen eingelernt hat und eine aktuelle Farbe auf alle Fälle einer der eingelernten Farben zugeordnet werden muss. Dies ist der Fall, wenn man z.B. eine Produktstreuung kompensieren möchte oder

Sortieraufgaben zu lösen hat. **Tipp!** Möchte man z.B. nur die **X/Y** Koordinaten kontrollieren und man legt keinen Wert auf die Intensität **INT**, dann kann man für **ITO** eine Toleranz von 4000 wählen, somit ist dieses Prüfkriterium immer erfüllt.

**Tipp!** Eine Eingabe in eine Zelle der Tabelle erfolgt entweder mit einem Doppelklick auf die jeweilige Zelle, oder durch Markieren der Zelle und Drücken von F2.

**Tipp!** Im **CALCULATION MODE X/Y/INT** bzw. **s/i/**M wird die kürzeste Distanz im dreidimensionalen Raum berechnet.

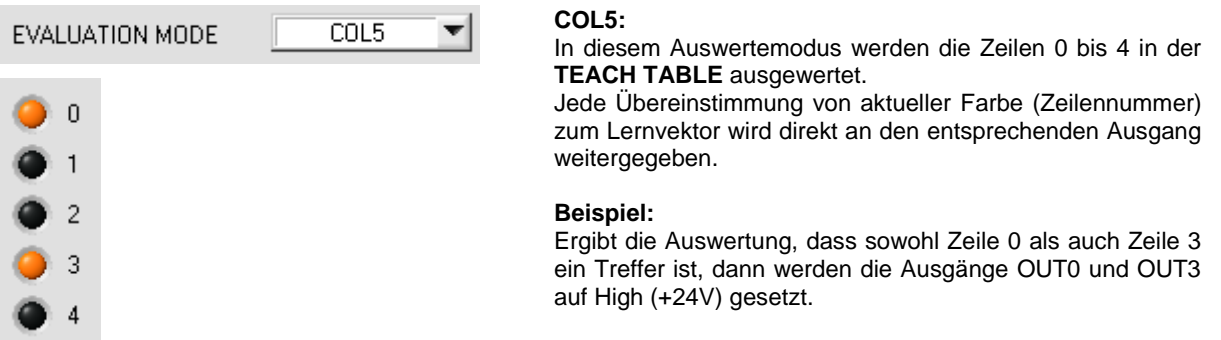

**Tipp!** Ergibt die Auswertung, dass sowohl Zeile 0 als auch Zeile 3 ein Treffer ist, dann werden die Ausgänge OUT0 und OUT3 auf High (+24V) gesetzt.

**Tipp!** Eine Eingabe in eine Zelle der Tabelle erfolgt entweder mit einem Doppelklick auf die jeweilige Zelle, oder durch Markieren der Zelle und Drücken von F2.

**Tipp!** Die Lernvektoren werden erst nach Drücken von **SEND** aktiviert!

**Achtung!** Im **COL5** Auswertemodus können keine Farbgruppen gebildet werden!

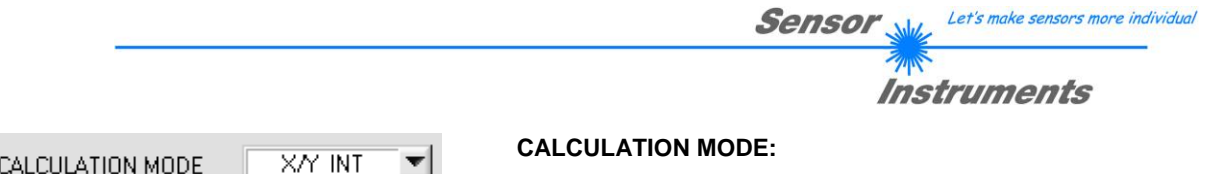

### **X/Y INT:**

Zur Auswertung werden aus den einzelnen Anteilen von Rot, Grün und Blau die X/Y-Pärchen sowie die Intensität herangezogen. Für **X/Y** kann man eine Color Toleranz **CTO** und für Intensität eine **INT** Toleranz **ITO** einstellen. Durch die einzelnen Toleranzen, kann man sich die Farbe als einen Zylinder im Raum vorstellen (vgl. Graphik unten). Über **CTO** wird der Durchmesser und über **ITO** wird die Höhe des Zylinders festgelegt. **s/i M:**

Zur Auswertung werden aus den einzelnen Anteilen von Rot, Grün und Blau die s/i-Pärchen sowie M berechnet. Diese Berechnungsmethode lehnt sich an die Lab Berechnungsmethode an. Für **s/i** kann man eine Color Toleranz **siTO** und für Intensität eine **M** Toleranz **MTO** einstellen. Durch die einzelnen Toleranzen, kann man sich die Farbe als einen Zylinder im Raum vorstellen (vgl. Graphik unten). Über **siTO** wird der Durchmesser und über **MTO** wird die Höhe des Zylinders festgelegt.

### **X/Y/INT:**

Zur Auswertung werden aus den einzelnen Anteilen von Rot, Grün und Blau **X, Y** und **INT** berechnet. Diese drei Werte legen einen Punkt im dreidimensionalen Raum fest. Über die Toleranzeingabe wird eine Kugel mit dem Radius **TOL** im Raum aufgespannt (vgl. Graphik unten). **s/i/M:**

Zur Auswertung werden aus den einzelnen Anteilen von Rot, Grün und Blau **s, i** und **M** in Ahnlehnung an die Lab Berechnungsmethode berechnet. Diese drei Werte legen einen Punkt im dreidimensionalen Raum fest. Über die Toleranzeingabe wird eine Kugel mit dem Radius **TOL** im Raum aufgespannt (vgl. Graphik unten).

### Berechnung der Koordinaten:

X X-Wert der Lernfarbe (im Farbdreieck Zahlenwert an der x-Achse: ROT-Farbanteil)

$$
S \qquad \qquad X = \frac{R}{R + G + B} \times 4095
$$

s wird angelehnt an die Lab Farbauswertemethode errechnet.

Y Y-Wert der Lernfarbe (im Farbdreieck Zahlenwert an der y-Achse: GRÜN-Farbanteil)

i 
$$
Y = \frac{G}{R+G+B} \times 4095
$$

i wird angelehnt an die Lab Farbauswertemethode errechnet.

INT Intensitätswert der jeweiligen Farbe.

M 
$$
INT = \frac{R+G+B}{3}
$$
  
M wird analehnt an die Lab Earbauswertemett

M wird angelehnt an die Lab Farbauswertemethode errechnet.

- CTO siTO Im CALCULATION MODE X/Y INT bzw. s/i M. ist CTO bzw. siTO der Farb-Toleranzradius um das jeweilige eingelernte X/Y bzw. s/i Pärchen. Über CTO bzw. siTO legt man den Radius des Farbzylinders im Raum fest. Innerhalb des so definierten "Toleranz-Kreises" wird die aktuelle Farbe als Lernfarbe wieder erkannt.
- ITO Im CALCULATION MODE X/Y INT bzw. s/i M ist ITO bzw. MTO das Intensitäts-Toleranzfenster um
- MTO die jeweilige eingelernte Intensität INT bzw. M. Über ITO bzw. MTO legt man die Höhe des Farbzylinders im Raum fest. Innerhalb des so definierten "Toleranzfensters" wird die akutelle Farbe als Lernfarbe wieder erkannt.
- TOL Im CALCULATION MODE X/Y/INT bzw. s/i/M ist TOL der Toleranzradius um den jeweiligen eingelernten Punkt X/Y/INT bzw. s/i/M im Raum. Über TOL legt man den Radius der Farbkugel im Raum fest. Innerhalb dieser Kugel wird die aktuelle Farbe als Lernfarbe wieder erkannt.

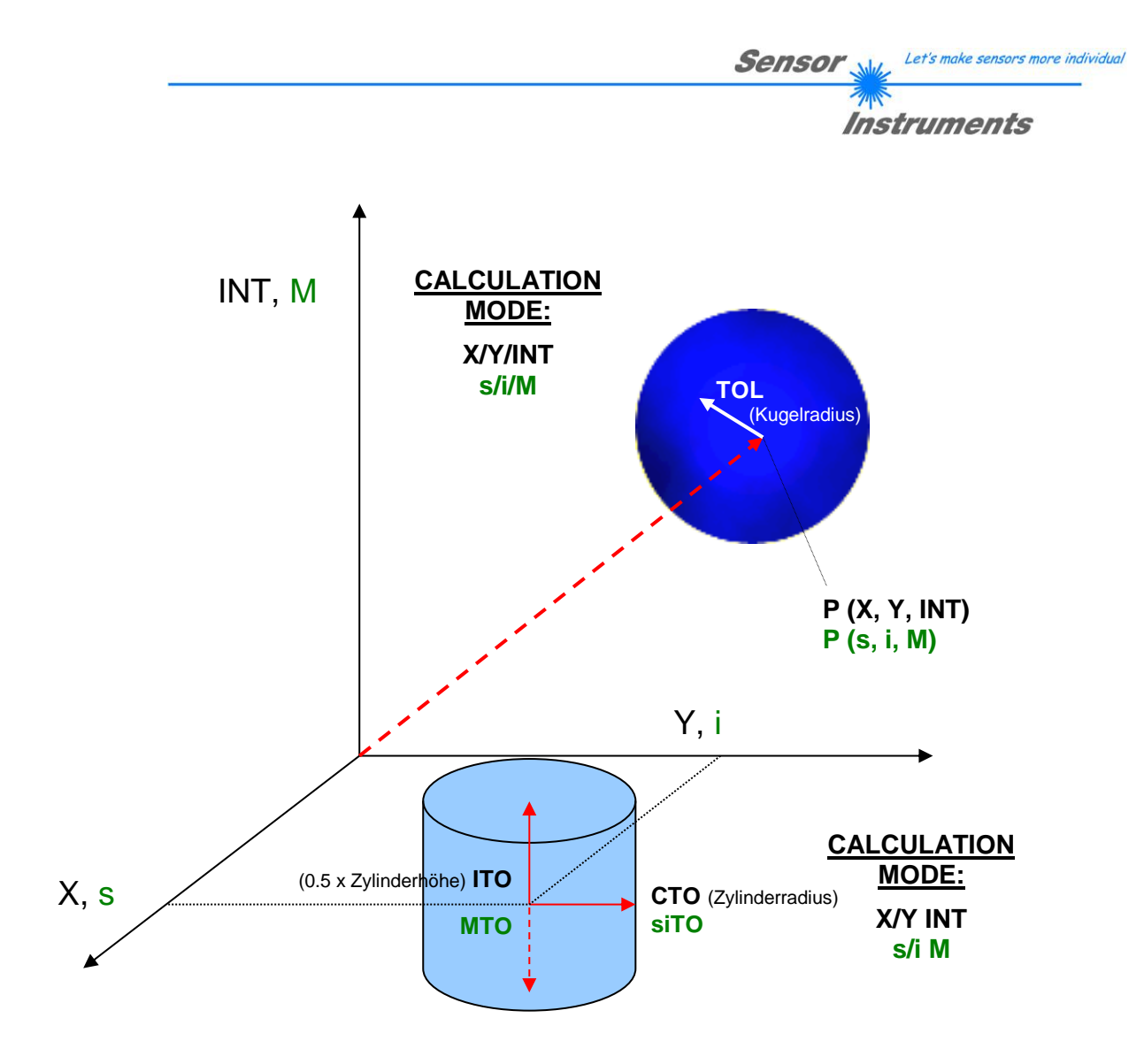

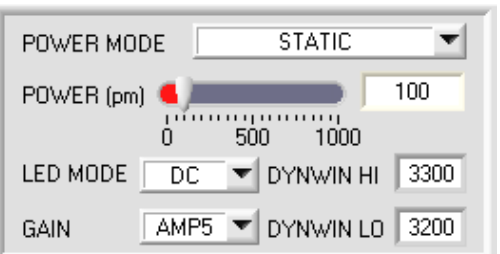

### **POWER MODE**:

werden.

Instruments

In diesem Funktionsfeld kann die Betriebsart der Leistungsnachregelung an der Sendeeinheit eingestellt

### **STATIC:**

Die Senderleistung wird entsprechend dem am Schieberegler **POWER [pm]** eingestellten Wert konstant gehalten (empfohlene Betriebsart). **POWER** kann mit Hilfe des Schiebereglers oder durch Eingabe in die Edit-Box eingestellt werden. Der Wert 1000 bedeutet volle Intensität an der Sendereinheit, beim Wert 0 wird die kleinste Intensität am Sender eingestellt.

### **DYNAMIC**:

Die LED-Sendeleistung wird automatisch anhand der vom Gegenstand diffus zurückreflektierten Strahlungsmenge dynamisch geregelt.

Der Regelkreis versucht anhand der an den Empfängern gemessenen Intensitäten die Sendeleistung automatisch so einzustellen, dass der Dynamikbereich, welcher mit **DYN WIN LO** und **DYN WIN HI** festgelegt wird, möglichst nicht verlassen wird.

### **LED MODE**:

Hier kann eingestellt werden, wie die integrierte Lichtquelle des Sensors angesteuert wird.

DC: In diesem Mode ist der Sensor extrem schnell. Es wird eine Scanfrequenz von mehr als 30KHz erreicht. Leider ist der Sensor im **DC** Mode leicht Fremdlicht empfindlich. Leuchtet jedoch die Fremdlichtquelle nicht direkt in den Empfänger des Sensors, dann wird das Signal nur sehr geringfügig beeinflusst.

**AC:** Hier ist der Sensor unabhängig gegenüber Fremdlicht. Dies wird dadurch erreicht, dass die integrierte Lichtquelle "moduliert" wird. D.h. das Licht wird ein und ausgeschaltete. Im ausgeschalteten Zustand wird einfach der Fremdanteil im Signal ermittelt und vom eingeschalteten Zustand abgezogen.

**PULSE:** Im Pulse Betrieb wird die Sendereinheit gepulst, dadurch kann man für sehr kurze Zeit eine hohe Lichtintensität auf das Objekt richten. Anschließend muss die Sendeeinheit für längere Zeit ausgeschaltet werden. Dadurch verringert sich im Vergleich zum **AC** Mode die Scanfrequenz ungefähr um den Faktor 5.

**OFF:** Die interne Lichtquelle des Sensors wird ausgeschaltet. Jetzt kann der Sensor für sogenannte "Selbstleuchter" verwendet werden. Selbstleuchter sind Lichtquellen, die aktiv Licht emittieren (LEDs, Lampen, etc.). Im **OFF** Mode können weder der **POWER MODE** noch **POWER** verstellt werden. Außerdem ist ein externes Teachen mit **DYN1** nicht möglich.

### **GAIN**:

Hier wird die Verstärkung des Empfängers eingestellt. Es können 8 verschiedene Verstärkungsstufen eingestellt werden (AMP1 bis AMP8). **GAIN** sollte so eingestellt werden, dass der Sensor bei einem mittleren **POWER** Wert in seinem Dynamikbereich (Rot, Grün, Blau zwischen 2750 und 3750) arbeitet.

Im **AC** und **PULSE** Mode wirkt sich **GAIN** direkt auf die Scanfrequenz aus. Die unterschiedlichen Scanfrequenzen können der sich auf der Software-CD befindenden Scanfrequenzen-Tabelle entnommen werden.

### **INFO:**

Der **POWER** Schieberegler ist nur im **POWER MODE = STATIC** wirksam. **DYN WIN LO** und **DYN WIN HI** sind nur im **POWER MODE = DYNAMIC** wirksam.

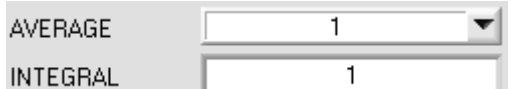

### **AVERAGE:**

In diesem Funktionsfeld wird die Anzahl der Abtastwerte (Messwerte) eingestellt, über die das am Empfänger gemessene Rohsignal gemittelt wird. Ein größerer **AVERAGE** Vorgabewert reduziert das Rauschen der Rohsignale der

Empfangseinheit, gleichzeitig verringert sich die maximal erreichbare Schaltfrequenz des Sensors.

### **INTEGRAL:**

In diesem Funktionsfeld wird die Anzahl der Abtastwerte (Messwerte) eingestellt, über die das am Empfänger gemessene Rohsignal aufsummiert wird. Durch diese Integralfunktion lassen sich auch extrem schwache Signale sicher erkennen. Ein größerer **INTEGRAL** Vorgabewert erhöht das Rauschen der Rohsignale der Empfangseinheit, gleichzeitig verringert sich die maximal erreichbare Schaltfrequenz des Sensors.

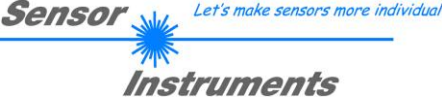

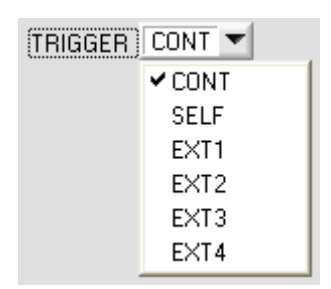

### **TRIGGER:**

In diesem Funktionsfeld wird die Triggerbetriebsart am Sensor eingestellt. Wenn **TRIGGER** nicht **CONT**, zeigt die LED **TRIG** ein Triggerereignis.

### **CONT:**

Kontinuierliche Farberkennung (kein Trigger-Ereignis notwendig).

**SELF:**

Der Sensor kann durch Auswahl von SELF im Selbsttriggermodus (Eigentrigger) betrieben werden.

Auf Zeile 0 muss der "Freizustand" eingelernt werden. Der Freizustand ist z.B. bei einem getrennten Lichtwellenleiter auf Durchlicht der unbedeckte Zustand. Beim Reflexbetrieb ist der Freizustand der Zustand, bei dem kein Teil vorhanden ist.

Die Farberkennung wird gestartet, wenn die Zeile 0 nicht mehr erkannt wird (Selbsttrigger). Nach dem Trigger, d.h. wenn die Farbe 0 wieder erkannt ist, wird unter den eingelernten Farben diejenige ausgegeben, welche während des Triggerns am häufigsten detektiert wurde.

**EXT1:**

TRIG

Die Farberkennung wird über den externen Triggereingang (IN0 Pin3 grn am Kabel cab-las8/SPS) bzw. durch Drücken der TEACH Taste gestartet. Ein Triggerereignis wird erkannt, solange am Eingang IN0 +24V anliegt (HIGH aktiv).

Nachdem der Triggereingang wieder auf LOW geht, wird der zuletzt erkannte Zustand (Farb-Nr.) an den Ausgängen gehalten.

### **EXT2:**

Selbes Verhalten wie im Modus EXT1 mit dem Unterschied, dass, nachdem der Triggereingang wieder auf LOW geht, der Fehlerzustand (Farb-Nr. = 255) ausgegeben wird.

### **EXT3:**

Die Farberkennung wird über den externen Triggereingang (IN0 Pin3 grn am Kabel cab-las8/SPS) bzw. durch Drücken der TEACH Taste gestartet. Nach dem Triggern wird unter den eingelernten Farben diejenige ausgegeben, welche während des Triggerns am häufigsten erkannt wurde. **EXT4:**

Selbes Verhalten wie **EXT1.** Jedoch wird im Gegensatz zu **EXT1** in diesem Modus die Sendequelle ausgeschaltet, wenn kein Triggerereignis (IN0 oder TEACH Taste) gegeben ist.

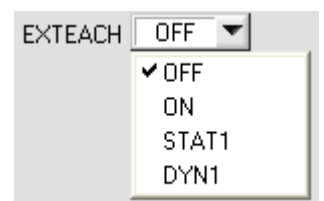

### **EXTEACH:**

In allen Auswertemodi besteht die Möglichkeit, von extern über IN0 oder über den Taster am Sensorgehäuse eine Farbe einzulernen.

**OFF:** Die externe Teach Möglichkeit ist ausgeschaltet. **ON :** Siehe unten

### **STAT1:**

Es wird im statischen Power Modus eine Farbe auf Position 0 in der **TEACH TABLE** gelernt.

**POWER MODE** wird automatisch auf **STATIC** eingestellt. Mit dem **POWER** Schieberegler muss eine fixe Sendeleistung eingestellt werden. Nach Betätigen des Tasters am Sensorgehäuse oder nach einem positivem Signal (+24V) am Eingang IN0 wird die momentan anliegende Farbe auf Zeile 0 gelernt. Die eingelernte Farbe wird nur im **RAM** und nicht im **EEPROM** des Sensors hinterlegt.

### **DYN1**:

Es wird im dynamischen Power Modus eine Farbe auf Position 0 in der **TEACH TABLE** gelernt anschließend wird statisch ausgewertet.

Der **POWER MODE** wird automatisch auf **STATIC** eingestellt. Nach Betätigen des Taster am Sensorgehäuse oder nach einem positivem Signal (+24V) am Eingang IN0 wird die Sendeleistung so eingestellt, dass sich der Sensor im Dynamikbereich, welcher mit **DYN WIN LO** und **DYN WIN HI** eingestellt wird, befindet. Anschließend wird die momentan anliegende Farbe auf Position 0 in der **TEACH TABLE** gelernt.

Der Sensor arbeitet mit dem gefundenem **POWER** Wert statisch weiter.

Die eingelernte Farbe wird nur im **RAM** und nicht im **EEPROM** des Sensors hinterlegt.

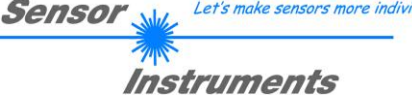

Let's make sensors more individual

### **TEACH VORGANG BEI EXTEACH=ON:**

Dem Sensor können über IN0 oder dem Taster am Sensorgehäuse bis zu 31 Farben eingelernt werden.

Im Auswertemode **FIRST HIT** wird abhängig von **MAXCOL-No** die momentan anliegende Farbe in alle aktiven Zeilen eingelernt.

In den Auswertemodi **BEST HIT, MIN DIST und COL5** kann über den Taster oder über IN0 auf jede einzelne Zeile in der **TEACH TABLE** gelernt werden.

Im Beispiel werden, im Auswertemode **BEST HIT**, 4 Farben von extern gelernt.

Wählen Sie die Funktion **EXTERN TEACH = ON**.

Stellen Sie die Power so ein, dass der Sensor weder übersteuert ist, noch das zu wenig Signal ankommt.

Wählen Sie aus, wie viele Farben Sie von extern lernen wollen.

Klicken Sie auf Registerkarte **TEACH TABLE**, um in die **TEACH TABLE** zu wechseln.

Geben Sie nun die entsprechenden Toleranzen für die Farben ein, die Sie lernen wollen.

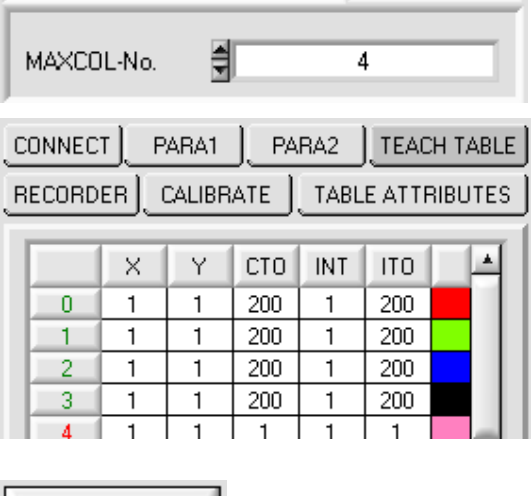

SEND

In diesem Beispiel wurde **MAXCOL-No**. = 4 ausgewählt, d.h., der Sensor soll die Farbinformationen wieder finden, welche in den ersten 4 Zeilen der **TEACH TABLE** durch externes Lernen über IN0 abgespeichert werden. Da sich der Sensor seine Toleranzen für den Farbkreis **(CTO)** und die Intensität **(ITO)** nicht selber berechnen kann, müssen diese Werte einmalig eingegeben werden (hier überall 200) und zusammen mit der **MAXCOL-No**. sowie **EXTEACH = ON** im **EEPROM** abgespeichert werden.

Wählen Sie nun im Funktionsfeld Einstellung **EEPROM** und klicken Sie auf **SEND**.

Ab jetzt kann auf den PC verzichtet werden, solange man immer nur bis zu **MAXCOL-NO.** Farben lernen und die Toleranzen nicht verändern möchte.

### **INFO:**

Die gelernten Farben kann man sich natürlich jederzeit mit dem PC ansehen.

Farben welche über **EXTEACH = ON** eingelernt werden,

werden im **EEPROM** des Sensors hinterlegt. D.h. die Informationen gehen nach dem Ausschalten nicht verloren. Diese Funktion ist eher zum "Nachteachen" gedacht, da der Sensor seinen **POWER** wert nicht selbstständig anpasst.

Instruments

Sensor

Let's make sensors more individual

Bevor mit dem externen TEACH Vorgang begonnen werden kann, muss dem Sensor die zu lernende Farbe vorliegen.

Mit einer positiven Flanke an IN0 (grüne Litze) bzw. durch Drücken der TEACH Taste wird der externe TEACH Vorgang gestartet. Dabei beginnen die Ausgangs-LEDs (OUT0 ... OUT4) zu blinken. Ab jetzt hat der Benutzer eine gewisse Anzahl von Sekunden Zeit, dem Sensor die Position mitzuteilen, auf die die Farbinformationen (X,Y,INT) in der TEACH TABLE abgelegt werden sollen. Die Zeit, in der der Benutzer dem Sensor die Lernzeilen mitteilen kann, richtet sich nach der eingestellten MAXCOL-No. (z.B. ca. 5 Sekunden bei MAXCOL-No. = 5). Die erste positive Flanke (Startflanke 0) selektiert die Position 0 in der TEACH TABLE.

Jede weitere positive Flanke selektiert eine Position höher (siehe nachfolgende Tabelle).

### Beispiel:

Möchte man auf die Position 3 in der TEACH TABLE die momentan anliegende Farbe speichern, sind folgende Schritte erforderlich:

- 1. Start des externen TEACH Vorgangs mit einer positiven Flanke (0) an INO  $\rightarrow$  Position 0 ist selektiert, LEDs beginnen zu blinken.
- 2. Eine weitere positive Flanke (1) selektiert die Position 1 in der TEACH TABLE. Diese Position 1 wird über die LEDs angezeigt. Die LED mit der Binär-Wertigkeit 1 bleibt die ganze Zeit auf HIGH-Pegel, während die anderen 4 LEDs weiterblinken.
- 3. Eine weitere positive Flanke (2) selektiert die Position 2 in der TEACH TABLE. Diese Position 2 wird über die LEDs angezeigt. Die LED mit der Binär-Wertigkeit 2 bleibt die ganze Zeit auf HIGH-Pegel, während die anderen 4 LEDs weiterblinken.
- 4. Eine weitere positive Flanke (3) selektiert die Position 3 in der TEACH TABLE. Diese Position 3 wird über die LEDs angezeigt. Die LEDs mit der Binär-Wertigkeit 3 bleiben die ganze Zeit auf HIGH-Pegel, währende die anderen 3 LEDs weiterblinken.
- 5. Nun ist die gewünschte Position selektiert.<br>6. Nach Ablauf des BUSY Fensters (LFDs hä
- 6. Nach Ablauf des BUSY Fensters (LEDs hören auf zu Blinken) beginnt der Sensor mit der Auswertung.
- 7. Um eine weitere Farbe zu lernen  $\rightarrow$  gehe zu Pos. 1

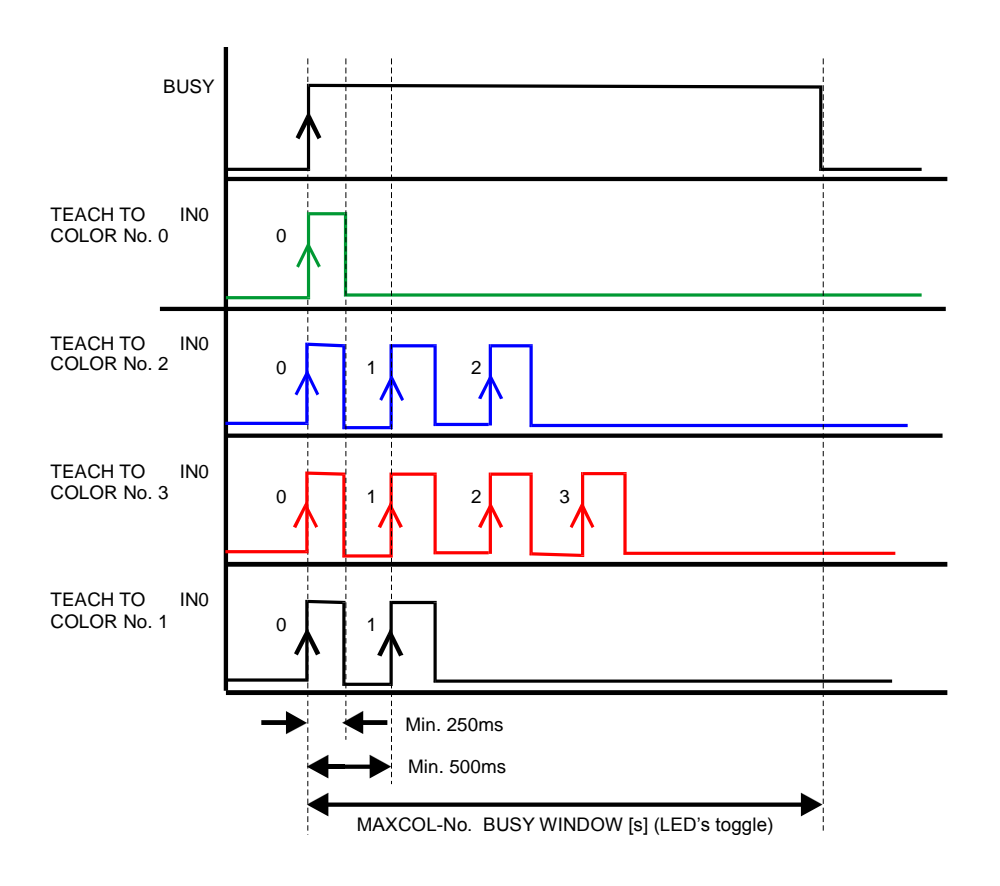

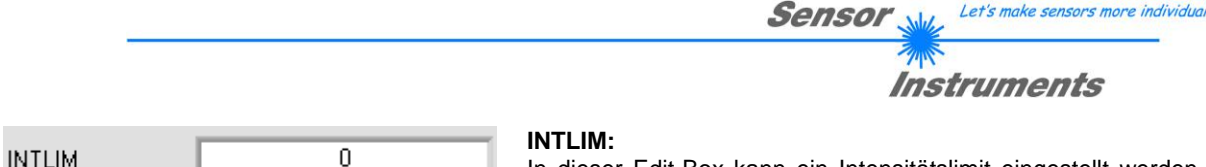

In dieser Edit-Box kann ein Intensitätslimit eingestellt werden. Falls die an der Empfangseinheit ankommende aktuelle

Intensität **INT** diese Grenze unterschreitet, wird keine Farbauswertung mehr durchgeführt und der Fehlerzustand ausgegeben.

### **Beachte: Fehlerzustand falls : INT < INTLIM**

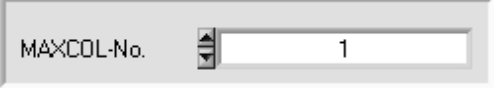

#### **MAXCOL-No.:**

In diesem Funktionsfeld wird die Anzahl der Farben festgelegt, die kontrolliert werden sollen. Im Modus **BINARY** können maximal 31 Farben, im Modus **DIRECT HI** oder **DIRECT LO** maximal 5 Farben (0, 1, 2, 3, 4) kontrolliert werden.

Der hier eingestellte Zahlenwert bestimmt die aktuell mögliche Abtastrate des Farbsensors. Je weniger Farben kontrolliert werden müssen, desto schneller arbeitet der Sensor. Der hier vorgegebene Zahlenwert bezieht sich auf die Anzahl der Zeilen (beginnend mit der Zeile 0) in der Farbtabelle TEACH TABLE (-> 2.4 Registerkarte TEACH TABLE).

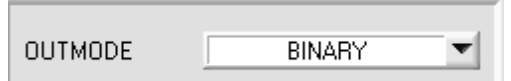

#### **OUTMODE:**

Mit dieser Funktionstastengruppe kann die Ansteuerung der 5 Digitalausgänge ausgewählt werden.

### **BINARY:**

Falls beim zeilenweisen Vergleich die aktuellen Farbwerte mit den in der Farbtabelle eingetragenen Lern-Parametern übereinstimmen, wird dieser "Treffer" in der Farbtabelle als Farbnummer (C-No.) angezeigt und an den Digitalausgängen (OUT0 ... OUT4) als **Bitmuster** angelegt. Es können maximal 31 Farben eingelernt werden.

### **DIRECT:**

In diesem Modus sind maximal 5 Lernfarben erlaubt.

Falls beim zeilenweisen Vergleich die aktuellen Farbwerte mit den in der Farbtabelle eingetragenen Lern-Parametern übereinstimmen, wird dieser "Treffer" in der Farbtabelle als Farbnummer (C-No.) angezeigt und an den Digitalausgängen (OUT0 ... OUT4) **direkt** ausgegeben.

### **DIRECT HI:**

Steht der Wahlschalter auf **DIRECT HI**, so liegt der entsprechende Digitalausgang auf HI. Wenn keine Farbe erkannt wurde, befinden sich die Digitalausgänge im LO-Zustand (keine LED leuchtet).

### **DIRECT LO:**

Steht der Wahlschalter auf **DIRECT LO**, so liegt der entsprechende Digitalausgang auf LO und die anderen auf HI. Wenn keine Farbe erkannt wurde, befinden sich die Digitalausgänge im HI-Zustand (alle LEDs leuchten).

# **2.3 Registerkarte PARA2**

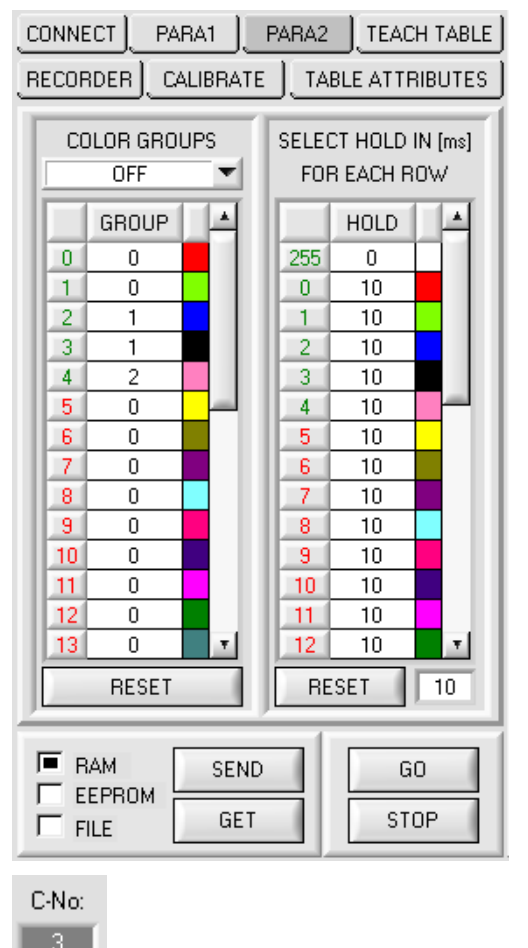

### **PARA2:**

Durch Drücken von **PARA2** öffnet sich eine Ansicht, mit deren Hilfe man Farben in der **TEACH TABLE** bestimmten Gruppen zuordnen und für jede Farbe sowie den Fehlerzustand eine explizite **HOLD** Zeit einstellen kann.

**Beachte: Die Farbgruppen und HOLD Einstellungen müssen dem Sensor durch Drücken von SEND mitgeteilt werden.**

### **COLOR GROUPS:**

In den Auswertemodi **FIRST HIT, BEST HIT** und **MIN DIST**  besteht die Möglichkeit Farbgruppen zu bilden. D.h. man weist über eine entsprechende Tabelle die einzelnen Zeilen einer Gruppe zu.

Im Beispiel wurde **COLOR GROUPS** auf **ON** gesetzt.

D.h. Die Gruppenauswertung ist aktiviert.

Den Zeilen 0 und 1 wurde Gruppe 0 zugewiesen. Den Zeilen 2 und 3 die Gruppe 1 und Zeile 4 die Gruppe2.

Unter dem **C-No:** Display erscheint ein **GRP** Display.

Wird bei der Auswertung wie hier im Beispiel die Zeile 3 detektiert wird diese und die entsprechende Gruppe visualisiert.

An den Ausgängen OUT0 bis OUT4 wird die Gruppen-Nummer ausgeben.

Im Auswertemodus **DIRECT HI** und **DIRECT LO** können 31 verschiedene Farben eingelernt werden. Es können jedoch nur maximal 5 Gruppen gebildet werden (Gruppe 0 bis Gruppe 4).

Im Auswertemodus **BINARY** können maximal 31 Gruppen gebildet werden (Gruppe 0 bis Gruppe 30)

Mit **RESET** setzt man alle Zellenwert auf 0.

Ein Doppelklick auf das Display **GRP** öffnet ein größeres Anzeigefenster.

### **HOLD in Millisekunden [ms]:**

GRP

Der Sensor arbeitet mit minimalen Scanzeiten in der Größenordnung weniger als 100µs. Aus diesem Grund haben die meisten an den digitalen Ausgängen angeschlossenen SPS Schwierigkeiten, die sich daraus ergebenden kurzen Schaltzustandsänderungen sicher zu erkennen. Durch Eingabe in die Tabelle kann eine Pulsverlängerung an den Digitalausgängen des Sensor-Systems bis zu 100 ms gewährleistet werden. Dabei kann für jede einzelne Zeile eine eigene HOLD Zeit bestimmt werden.

Nach Drücken von **RESET** wird die gesamte Tabelle auf den Resetwert neben dem Button **RESET** gesetzt. **Beispiel:**

Druckmarken werden mit sehr hoher Geschwindigkeit transportiert. Die Druckmarken liegen dem Sensor nur für sehr kurze Zeit vor (Millisekunden oder noch kürzer). Man braucht zur sicheren Detektierung einer Marke einen minimalen Puls von 10ms.

Der Hintergrund wird auf Zeile 0 und die Druckmarke auf Zeile 1 eingelernt. Dies ist anstrebenswert, da man jetzt mit dem Auswertemodus **BEST HIT** arbeiten kann.

Überlappen sich Zeile 0 und Zeile 1 nahtlos, dann arbeitet der Sensor einwandfrei. Der Ausgang wird sofort geschaltet und bleibt mindestens so lange anstehen, wie in der entsprechenden Zeile eingetragen.

Überlappen sich Zeile 0 und Zeile 1 nicht, dann erkennt der Sensor beim Übergang von Zeile 0 auf Zeile 1 (Druckmarke) zuerst einen Fehler, der auch sofort auf den Ausgang aufgelegt wird und mindestens **HOLD** anliegt. Hier würde es unweigerlich zu einem Fehler kommen wenn **HOLD** für den Fehlerzustand (255) zu hoch gewählt wird, da der Sensor eine Zustandsänderung erst dann wieder ausgibt, wenn **HOLD** abgelaufen ist. (Das kann, muss aber nicht die Druckmarke sein).

Hier ist es zwingend erforderlich, dass für den Fehlerzustand 255 eine **HOLD** Zeit von 0 gewählt wird.

# **2.4 Registerkarte TEACH TABLE**

Nach Drücken von **GO** beginnt eine Datenübertragung vom Sensor zum PC. Die jeweiligen Rot, Grün und Blau Anteile werden in den Balken neben dem Graph zur Anzeige gebracht. Die berechneten **X, Y, INT bzw. s,i,M** Werte werden in den Displays visualisiert.

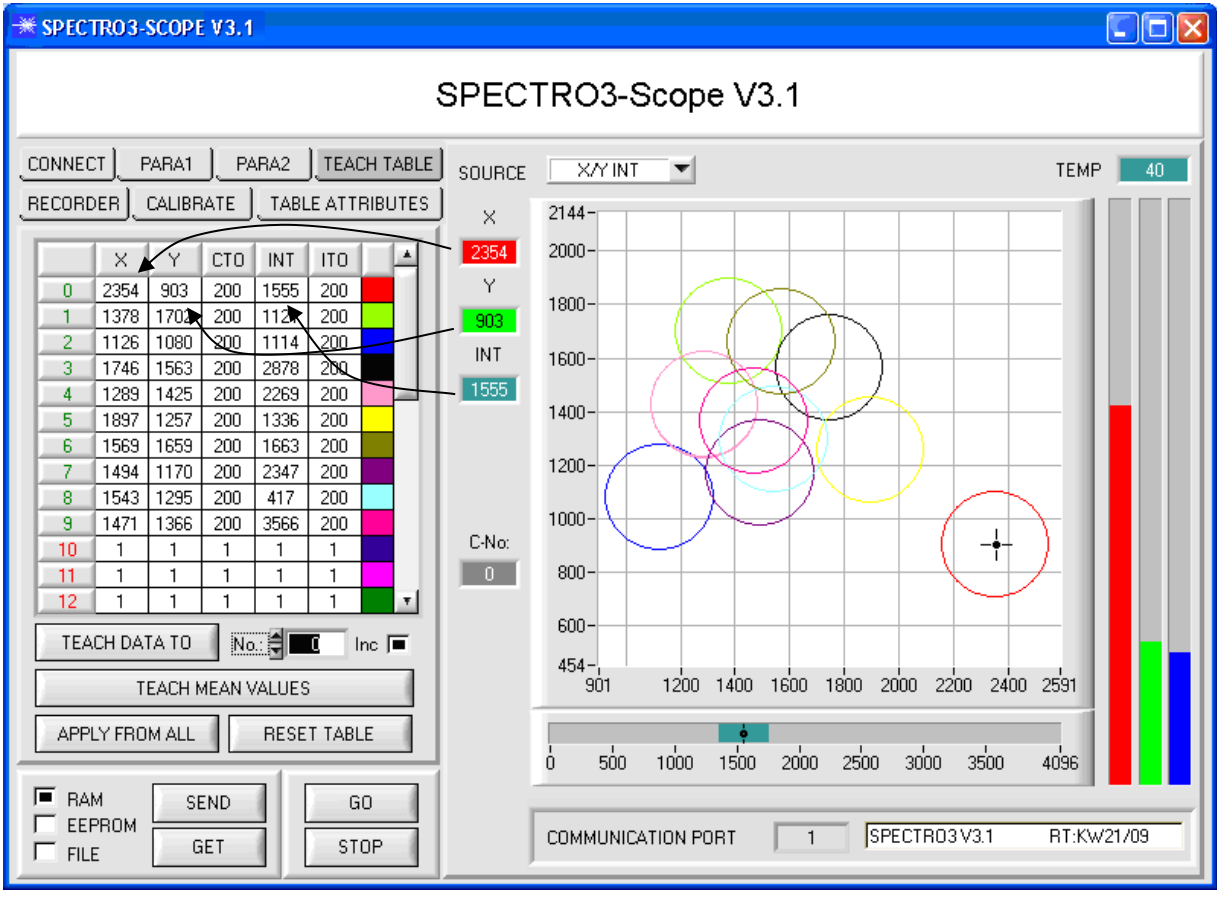

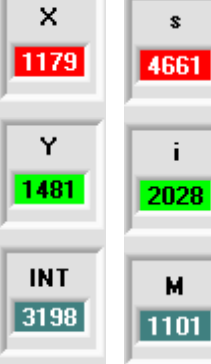

### **X bzw. s:**

In diesem Zahlenwert-Ausgabefeld wird der ROT-Anteil (x-Achse) des aktuell am Empfänger auftreffenden Streulichtes angezeigt.

# **Y bzw. i:**

In diesem Zahlenwert-Ausgabefeld wird der GRÜN-Anteil (y-Achse) des aktuell am Empfänger auftreffenden Streulichtes angezeigt.

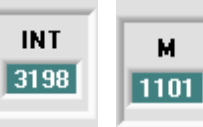

### **INT bzw. M:**

In diesem Zahlenwert-Ausgabefeld wird die aktuell gemessene Intensität (proportional zum Mittelwert der Intensitäten am 3-fach Empfänger) angezeigt.

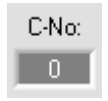

### **C-No.:**

In diesem Zahlenwert-Ausgabefeld wird die aktuell erkannte Farbnummer entsprechend dem Eintrag in der TEACH TABLE angezeigt. Die aktuell erkannte Farbnummer wird als entsprechendes Bitmuster an der Digitalausgängen OUT0 ... OUT4 angelegt.

Der Wert 255 bedeutet, dass keine der eingelernten Farbe wiedererkannt wird.

Ein Doppelklick auf das Display öffnet ein größeres Anzeigefenster.

**Beachte: Obige Ausgabefelder werden nur bei aktiver Datenübertragung (GO-Taste gedrückt) zwischen PC und dem Sensor aktualisiert.**

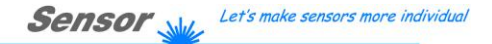

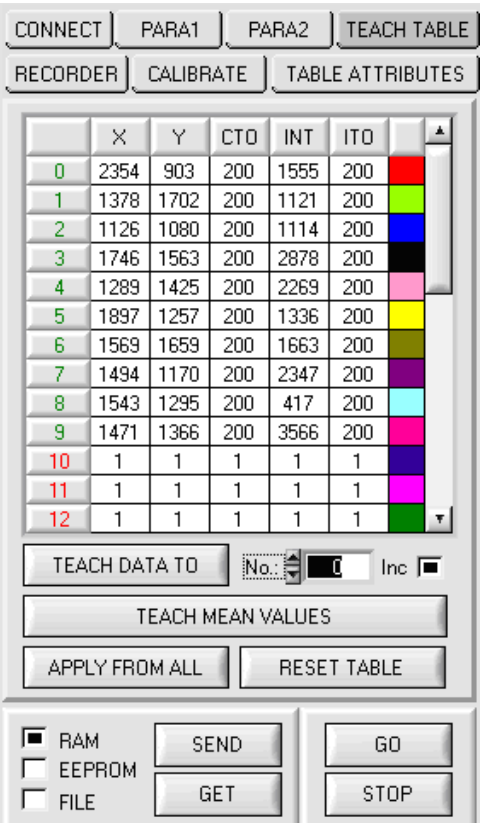

### **TEACH TABLE:**

Instruments

Durch Drücken von **TEACH TABLE** öffnet sich eine Ansicht, mit deren Hilfe man Farben in die **TEACH TABLE** einlernen kann.

### **Beachte: Die Lernfarben müssen dem Sensor durch Drücken von SEND mitgeteilt werden.**

Nach Doppelklick des jeweiligen Feldes mit der linken Maustaste (oder durch Drücken von F2) können die Vorgabewerte durch Zahlenwerteingabe mit der PC-Tastatur verändert werden.

Die **TEACH TABLE** ist zeilenweise organisiert, d.h. die einzelnen Parameter für die Lernfarben befinden sich nebeneinander in der jeweiligen Zeile.

Der Sensor kann bis zu 31 Lernfarben kontrollieren. Die Nummer der jeweiligen Lernfarbe wird in der linken Spalte der Tabelle angezeigt.

Nur grün markierte Zeilen werden im Sensor zur Auswertung herangezogen. Die Anzahl der zu kontrollierenden Zeilen wird über **MAXCOL-No.** eingestellt.

Nach Drücken von **TEACH DATA TO** werden die aktuell angezeigten Daten für **X, Y, INT bzw. s, i, M** in die unter **No.:** ausgewählte Zeile der **TEACH TABLE** übertragen. Zusätzlich wird eine ColorTolerance **(CTO)** und eine Intensity Tolerance **(ITO)** gesetzt. Die Toleranzen, wie auch die Lernwerte, können bei Bedarf wie oben beschrieben geändert werden.

Mit **No.:** wählt man auch aus, welches **INT**- bzw. **M**-Toleranzfenster in den jeweiligen Graphen für die Intensität bzw. M angezeigt wird.

Wenn **Inc:** aktiviert ist und die **TEACH DATA TO** Taste gedrückt wird, erfolgt eine automatische Inkrementierung (Erhöhung) des Eingabefeldes **No.:** um 1, d.h. die nächste Zeile in der **TEACH TABLE** wird ausgewählt.

Durch Betätigen von **RESET TABLE** wird die **TEACH TABLE** zurückgesetzt (RESET-Wert = 1).

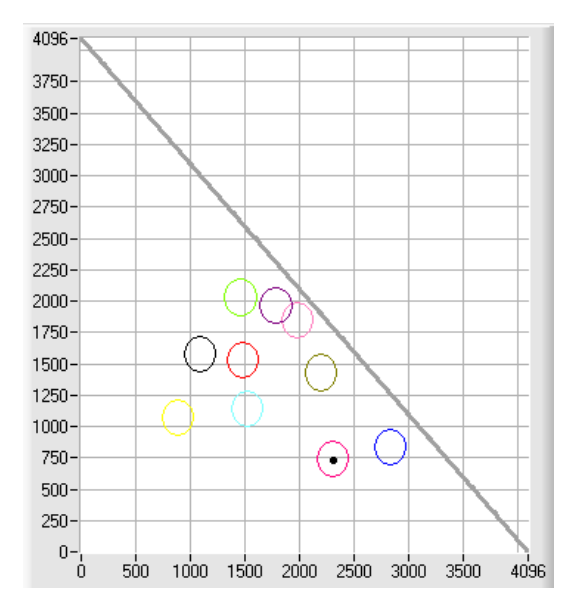

### **APPLY FROM ALL:**

Ist unter **SOURCE X/Y bzw. s/i ausgewählt**, dann werden durch Anklicken dieser Taste alle in der **TEACH TABLE** eingetragenen Lernfarben mit dem dazugehörigen "Toleranz-Kreis" (Radius=**CTO** bzw. **siTO**) im Farbdreieck angezeigt.

In der Abbildung sind 10 Farb-Toleranzkreise mit den in der Farbtabelle vorgegebenen Lernwerten **(X,Y) und CTO** (Toleranz-Radius) dargestellt.

Let's make sensors more individual Sensor

Instruments

Nach Drücken von **TEACH MEAN VALUES** öffnet sich folgendes Panel.

Das Teach Panel kann in jedem **EVALUATION** und **CALCULATION MODE** verwendet werden. Es wird hier anhand des **EVALUATION MODE=BEST HIT** und des **CALCULATION MODE=X/Y INT** erklärt.

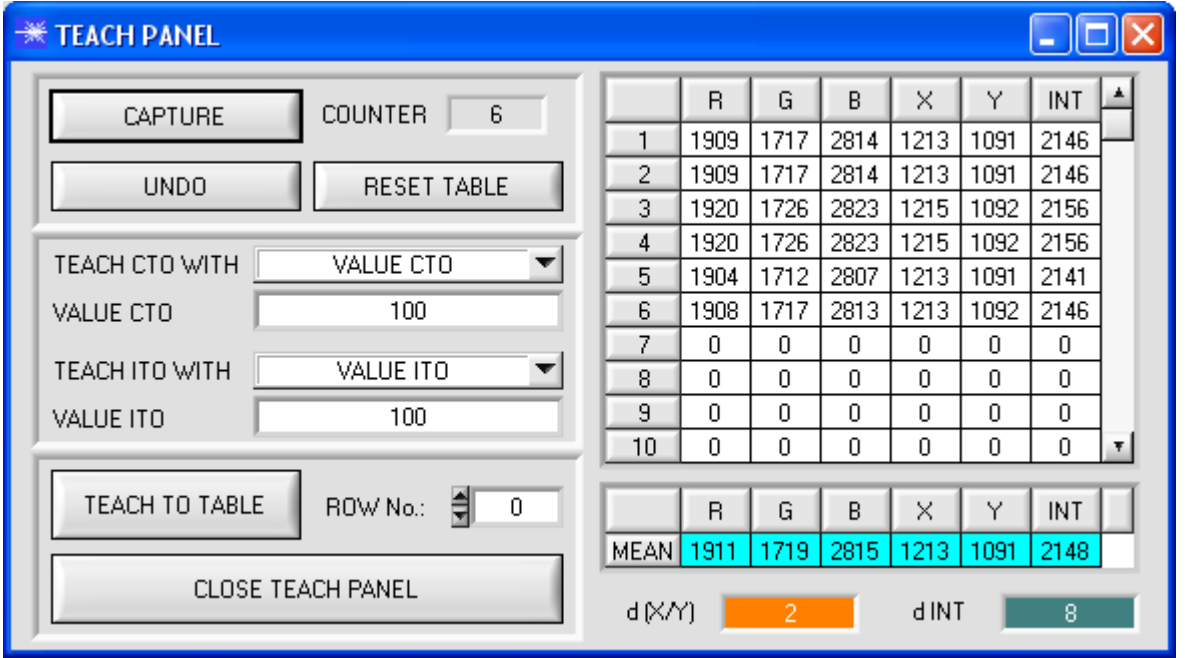

Das Hauptpanel bleibt bestehen und es werden automatisch Daten vom Sensor geholt und zur Anzeige gebracht. Durch Drücken von **CAPTURE** wird ein Parameter Frame in die Tabelle eingetragen.

In dem Anzeigeelement **COUNTER** wird angezeigt, wie viele Frames schon aufgezeichnet wurden.

Mit **UNDO** kann man die letzten in die Tabelle eingetragenen Frames wieder löschen.

Mit **RESET TABLE** setzt man die ganze Tabelle wieder auf 0.

Nach jedem **CAPTURE**, **UNDO** oder **RESET TABLE** werden automatisch die Mittelwerte für die einzelnen Parameter gebildet, und in der Mittelwert-Tabelle angezeigt.

Zusätzlich wird eine maximale Farb-Abweichung **d(X/Y)** und eine maximale Intensitäts-Abweichung **dINT** zu den Mittelwerten gebildet.

Durch Drücken von **TEACH TO TABLE** werden die entsprechenden Mittelwerte in die unter **ROW No.:** selektierte Zeile der **TEACH TABLE** (in der Registerkarte TEACH TABLE) gelernt.

Das Einlernen der Kreistoleranz sowie der Intensitätstoleranz kann über **TEACH CTO WITH** bzw. **TEACH ITO WITH** eingestellt werden.

- Ist **VALUE CTO** eingestellt, dann wird der unter **VALUE CTO** eingestellte Wert gelernt (Dito Intensität).

- Ist **d(X/Y)** eingestellt, dann wird der unter **d(X/Y)** ermittelte Wert gelernt (Dito Intensität).

- Ist **d(X/Y) + VALUE CTO** eingestellt, dann wird der unter **d(X/Y)** ermittelte Wert + **VALUE CTO** gelernt (Dito Intensität).

- Bei **NO CHANGE** bleibt der in der **TEACH TABLE** eingestellte Wert erhalten.

Mit **CLOSE TEACH PANEL** kehrt man zurück zum Hauptpanel.

# **2.5 Registerkarte TABLE ATTRIBUTES**

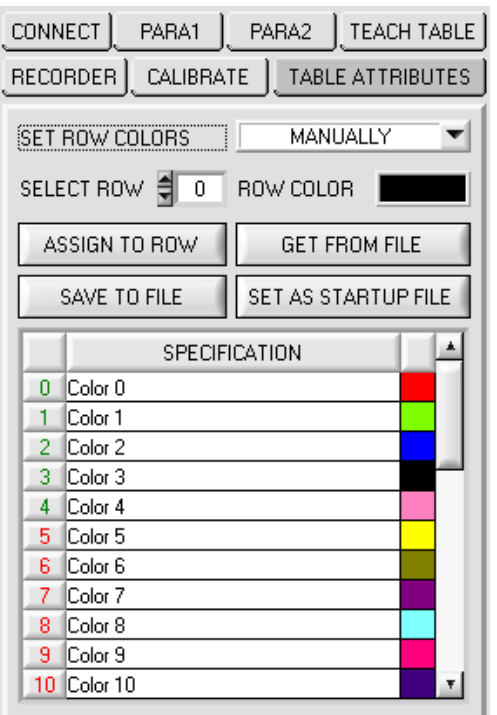

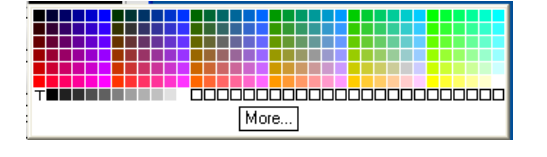

### **TABLE ATTRIBUTES:**

Durch Drücken von **TABLE ATTRIBUTES** öffnet sich eine Ansicht, die es ermöglicht, die Zeilenfarbe mit der die einzelnen Toleranzkreise dargestellt werden selber auszuwählen, oder diese anhand der vom System detektierten Farbe automatisch zu setzen.

Zusätzlich kann man in die Tabelle **SPECIFICATION** Bezeichnungen für die einzelne Zeilen eingeben, welche dann auf der Festplatte des PC's hinterlegt werden und bei Bedarf wieder geladen werden können.

Steht **SET ROW COLORS** auf **MANUALLY**, stellt man unter **SELECT ROW** ein welche Zeilenfarbe geändert werden soll.

Nach Anklicken der farbigen Fläche von **ROW COLOR** öffnet sich eine Farbpalette, in der man die gewünschte Farbe auswählen kann.

Nach Drücken von **ASSIGN TO ROW** wird die Farbe in der 6. Spalte und der ausgewählten Zeile der **TEACH TABLE** zur Anzeige gebracht.

Steht **SET ROW COLORS** auf **AUTOMATICALLY**, so errechnet sich das System die entsprechende Zeilenfarbe selbst, zeigt diese in einem Farb-Display Fenster neben dem Graphen an und setzt nach Drücken von **TEACH DATA TO** diese automatisch in die entsprechende Zeile.

Die Funktionen **SAVE TO FILE** und **GET FROM FILE**  ermöglichen es, bestimmte Row Color Arrays und die **SPECIFICATION** Tabelle auf der Festplatte zu speichern bzw. gespeicherte Arrays einzulesen.

Mit Hilfe von **SET AS STARTUP File** speichert man die aktuellen Einstellungen als Startup Array.

Bei einem Neustart der Software wird automatisch die **ROW COLOR** Tabelle sowie die **SPECIFICATION** Tabelle aus dem Startup Array geladen und in den entsprechenden Feldern zur Anzeige gebracht.

# **2.6 Registerkarte RECORDER**

Die SPECTRO3-Scope Software beinhaltet einen Datenrekorder, welcher es erlaubt ROT, GRÜN, BLAU, X, Y, INT, C-No: und TEMP abzuspeichern. Das aufgezeichnete File wird auf der Festplatte des PC abgespeichert und kann anschließend mit einem Tabellenkalkulationsprogramm ausgewertet werden.

Das erzeugte File hat acht Spalten und so viele Zeilen, wie Datenframes aufgezeichnet worden sind. Eine Zeile ist wie folgt aufgebaut: Datum und Uhrzeit, ROT, GRÜN, BLAU, X, Y, INT, C-No:, TEMP.

Führen Sie folgende Schritte durch, um Datenframes mit dem Recorder aufzuzeichnen: **Beachte!**

Die Aufzeichnung hängt von dem ausgewählten EVALUATION MODE ab. Bei verschiedenen EVALUATION MODE werden bestimmte Daten nicht benötigt und deshalb auf den Wert 0 gesetzt, d.h. es wird für diese Daten der Wert 0 aufgezeichnet.

### **1. Schritt:**

Nach Drücken von **RECORDER** öffnet sich folgendes Fenster:

Nach Drücken von **SHOW GRAPH** erscheint ein Panel, welches dem Benutzer erlaubt die verschiedenen Signale zu monitoren.

Über das DROP DOWN Menü **SIGNAL** kann zwischen den einzelnen Signalen hin und her geschaltet werden.

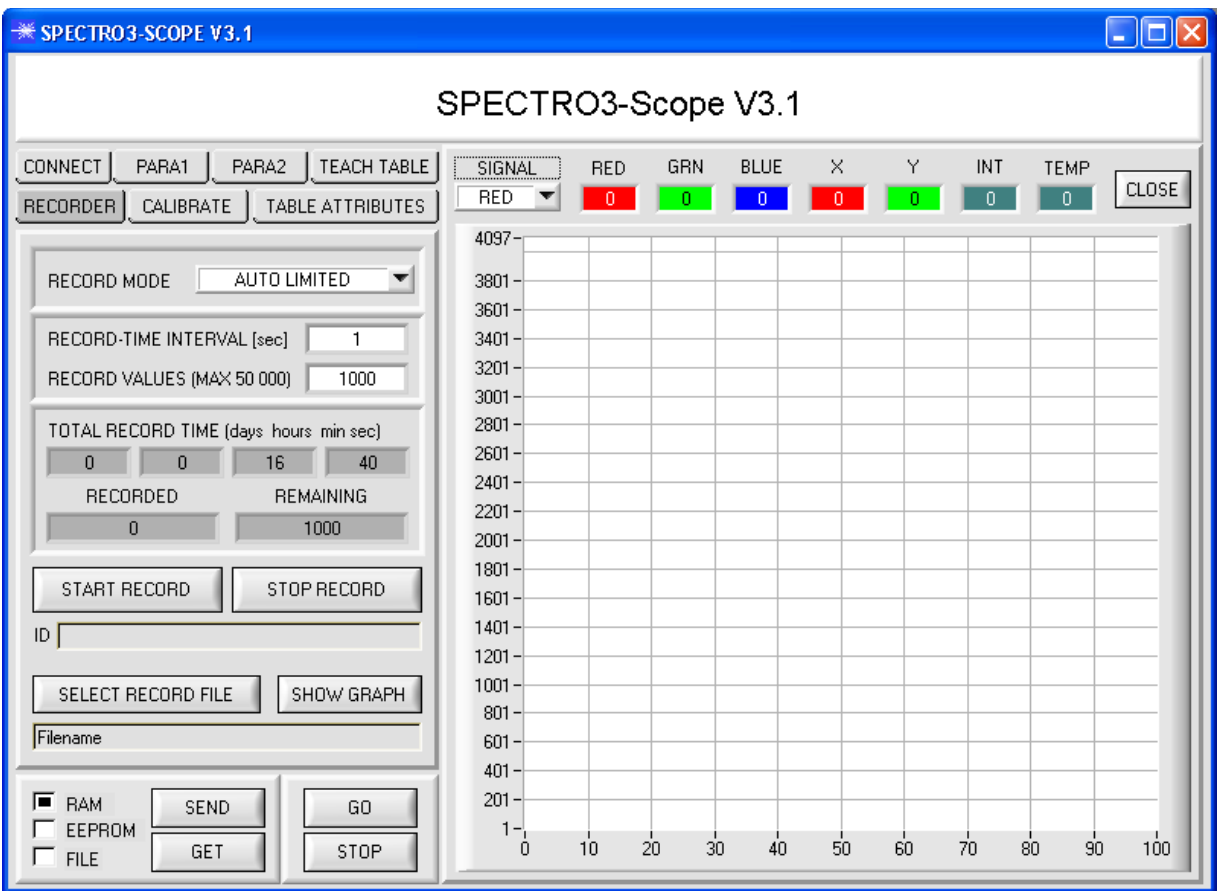

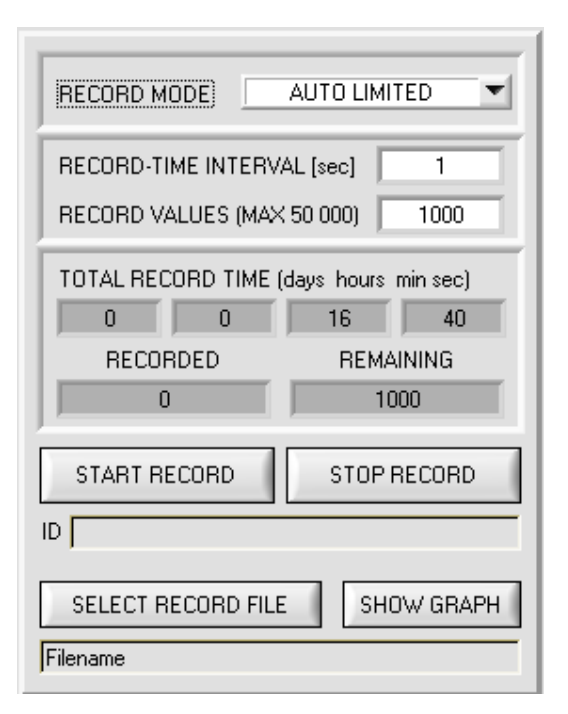

### **2. Schritt:**

Instruments

Zur Automatischen Aufzeichnung von mehreren Datenframes wählen Sie **AUTO LIMITED** unter **RECORD MODE** aus.

Geben Sie unter **RECORD-TIME INTERVAL [sec]** ein Zeitintervall für die Aufzeichnung ein, im Beispiel: wurde 1 gewählt, d.h. jede Sekunde wird ein neuer Frame vom Sensor angefordert.

Geben Sie nun bei **RECORD VALUES [MAX 50 000]** ein, wie viele Werte Sie maximal aufzeichnen wollen. Anmerkung: Die Aufzeichnung kann auch vorher durch **STOP RECORD** gestoppt werden, ohne dass die bisher aufgezeichneten Daten verloren gehen.

Bei **TOTAL RECORD TIME** wird in Tagen, Stunden, Minuten und Sekunden angezeigt, wie lange die Aufzeichnung dauert, wenn alle Daten aufgezeichnet werden.

### **3. Schritt:**

Selektieren Sie über **SELECT RECORD FILE** ein File in welches der Datenframe abgespeichert werden soll. Sollten Sie einen bereits existierenden Filenamen auswählen, werden Sie gefragt, ob Sie das bestehende File überschreiben wollen oder nicht.

### **4. Schritt:**

Durch Drücken von **START RECORD** starten Sie die automatische Aufzeichnung der Daten.

Der Recorder beginnt mit der Aufzeichnung. Dabei wird der Button **START RECORD** rot eingefärbt als Zeichen für eine aktive Aufzeichnung.

Die jeweiligen Datenframes werden in den Anzeigefenstern zur Ansicht gebracht. Zusätzlich können Sie in den beiden Anzeigefenstern **RECORDED** und **REMAINING** kontrollieren, wie viele Datenframes schon aufgezeichnet wurden und wie viele noch aufzuzeichnen sind.

### **Beachte:**

### **Während der Aufzeichnung sind die beiden Eingabefelder RECORD-TIME INTERVAL und VALUES TO BE RECORDED inaktiv.**

### **5. Schritt:**

Nachdem so viele Datenframes wie unter **RECORD VALUES [MAX 50 000]** eingestellt, aufgezeichnet worden sind bzw. durch Drücken von STOP AUTO RECORD erscheint ein Pop-up-Fenster, welches das Speichern des Files bestätigt.

Wenn Sie eine unbegrenzte Anzahl von Daten aufzeichnen wollen, wählen Sie unter **RECORD MODE** die Funktion **AUTO UNLIMITED**. Selektieren Sie ein gewünschtes Aufzeichnungsintervall und drücken Sie **START RECORD**.

Wenn Sie Daten "von Hand" aufzeichnen wollen, wählen Sie unter RECORD MODE die Funktion MANUAL **RECORDING** aus.

Über **GO** beginnen Sie Daten vom Sensor einzulesen. Diese Daten werden in dem Anzeigefenster visualisiert. Durch Drücken von **CAPTURE DATA FRAME** wird ein Datenframe in das unter **SELECT RECORD FILE** ausgewählte File abgespeichert. In **RECORDED** wird die Summe der bereits aufgezeichneten Frames angezeigt.

Ist unter **RECORD MODE AUTO TRIGGERED** ausgewählt und unter **TRIGGER = SELF, EXT1, EXT2, EXT3** oder **EXT4**, wird nach Drücken von **START RECORD** der Sensor dazu veranlasst, nach jedem Abfall des Triggers selbstständig einen Datenframe zu senden. Dieser Datenframe wird vom Rekorder erfasst und aufgezeichnet. Mit **STOP RECORD** wird das automatische Senden des Sensors wieder beendet.

### **Hinweis:**

**Nach Drücken von START RECORD wird das File, welches unter SELECT RECORD FILE ausgewählt ist, gelöscht. Bei RECORD FRAME MANUALLY wird das File sofern es noch nicht besteht erzeugt. Sollte das File schon bestehen, werden die Daten an das bestehende File angehängt.**

# **2.7 Registerkarte CALIBRATE**

Mit den Sensoren der SPECTRO-3 Serie kann ein Weißlichtabgleich durchgeführt werden. Der Abgleich kann dabei auf eine beliebige weiße Oberfläche erfolgen. Alternativ dazu ist eine ColorChecker™ Tabelle erhältlich. Diese verfügt über 24 Farbfelder nach der CIE-NORM. Der Weißlichtabgleich bzw. die Kalibrierung kann auf eines der weißen Felder erfolgen.

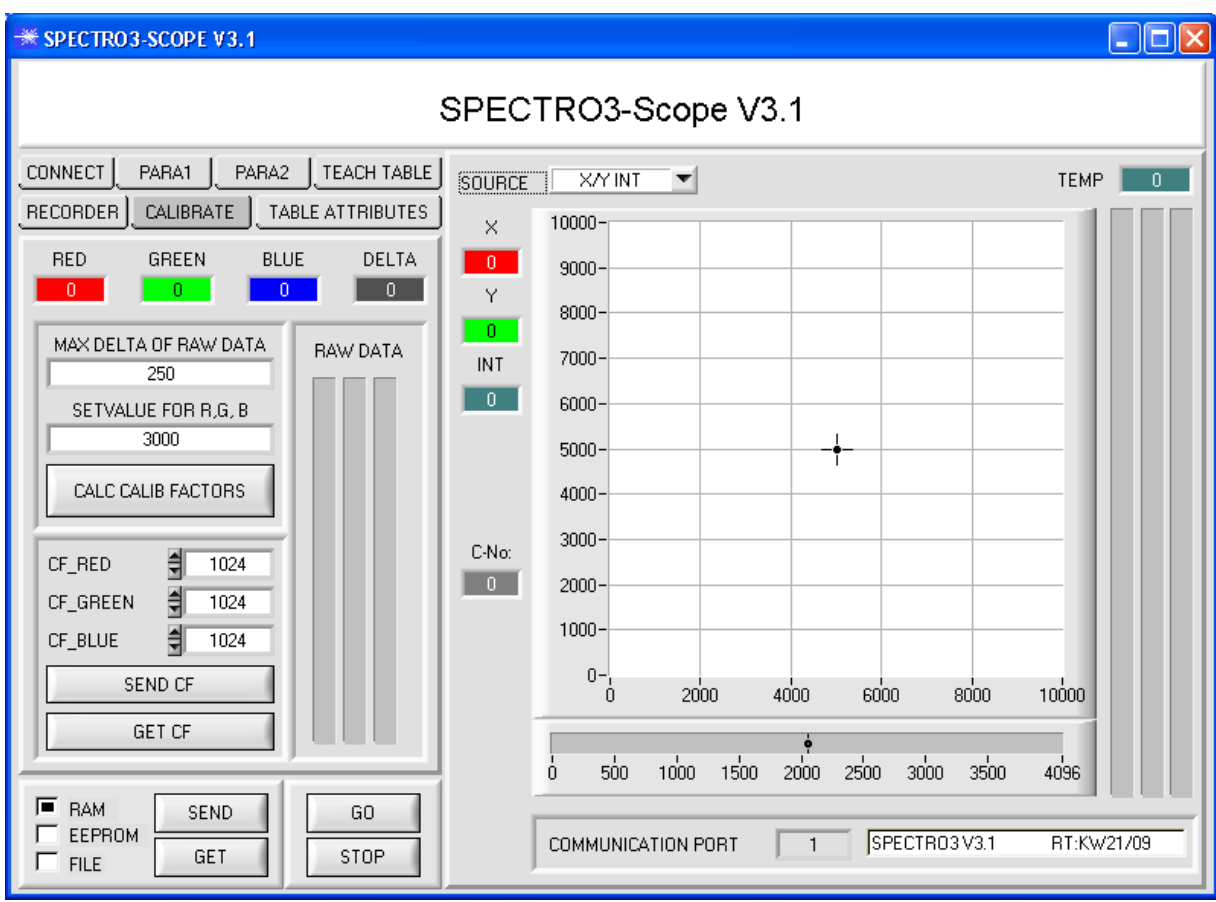

Nach Drücken von **CALIBRATE** öffnet sich folgendes Fenster:

### Rechenbeispiel zur Bestimmung der Kalibrierungsfaktoren:

Wie Sie am Beispiel der unteren Graphik sehen, wurde ein POWER-Wert eingestellt, bei dem sich die drei Balken der Rohsignale **RAW DATA** im Dynamikbereich befinden. Jeder der drei Balken liegt bei ca. 3300 Digits. Bestimmen Sie nun einen Sollwert von 3300 (siehe **SETVALUE FOR R,G,B**) für die drei Balken. Nachdem durch Drücken von CALCULATE CALIBRATION FACTORS die Kalibrierung gestartet wurde, berechnet die Software automatisch die Kalibrierungsfaktoren für Kanal RED, Kanal GREEN und Kanal BLUE. Die Kalibrierungsfaktoren werden als Ganzzahl auf den Wert 1024 normiert.

Formel:

CF\_RED = (SETVALUE / RAW DATA RED) \* 1024 = (3300 / 3714) \* 1024 = 909 CF\_GREEN = (SETVALUE / RAW DATA GREEN) \* 1024 = (3300 / 3462) \* 1024 = 976 CF\_BLUE = (SETVALUE / RAW DATA BLUE) \* 1024 = (3300 / 3183) \* 1024 = 1061

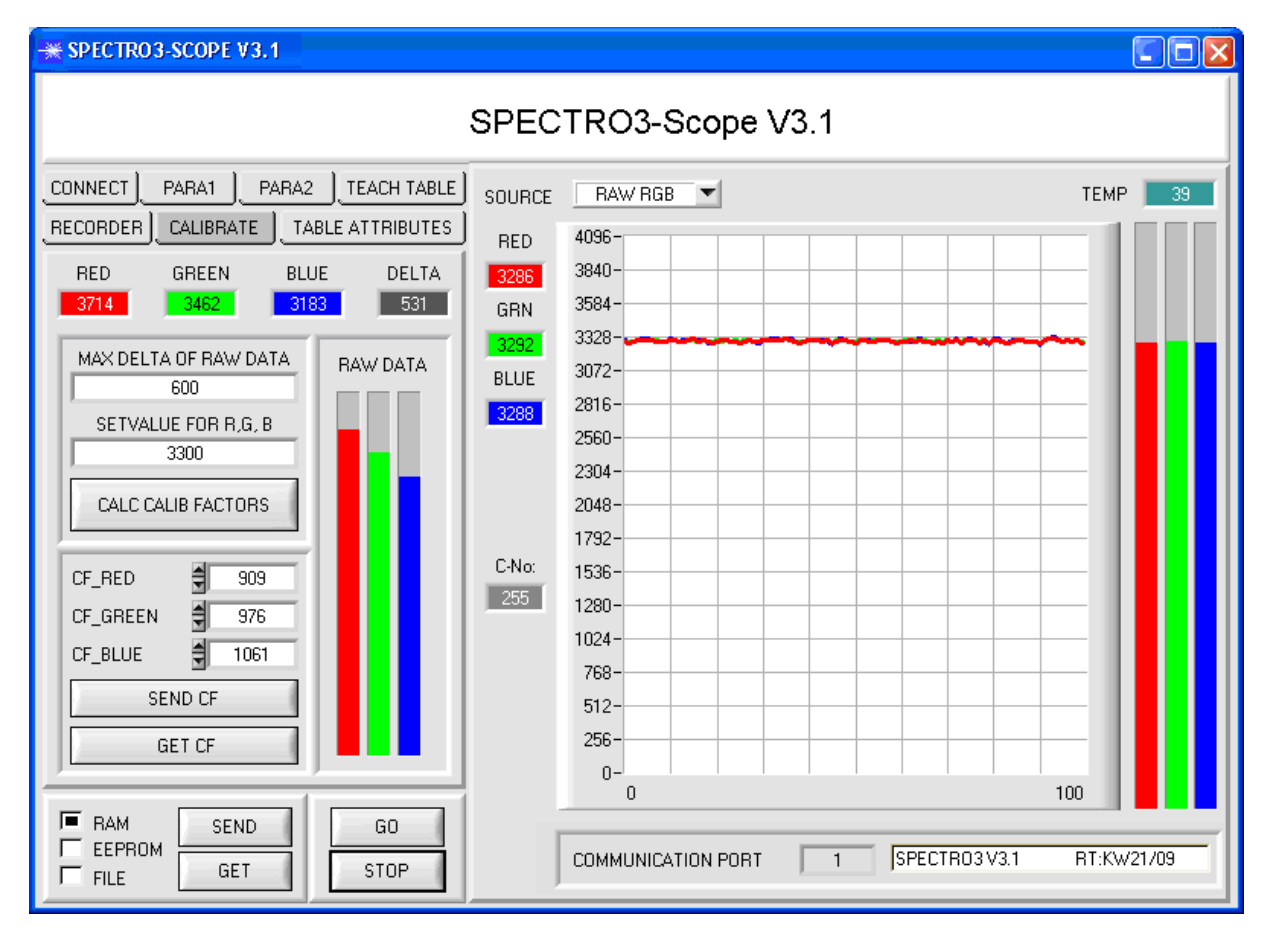

Nachdem die Kalibrierungsfaktoren von der Software auf der Benutzeroberfläche berechnet worden sind, werden sie automatisch in dem nichtflüchtigen Speicher **EEPROM** des Sensors abgelegt. Die Kalibrierung ist somit beendet und es kann im Hauptpanel weitergearbeitet werden.

Detektiert der Sensor ein Rohsignal, so beaufschlagt er dieses Rohsignal mit dem im **EEPROM** abgespeicherten Kalibrierungsfaktor. D.h., im Hauptpanel kommen nur die kalibrierten Daten für die Kanäle **RED**, **GREEN** und **BLUE** zur Anzeige. Die Auswertung von Seiten des Mikrokontrollers erfolgt auch ausschließlich mit den kalibrierten Daten.

#### Let's make sensors more individual **Sensor**

Instruments

**Im folgenden werden die einzelnen Schritte zur Kalibrierung der Sensoren beschrieben**

**INFO: Die einzelnen Pop-up-Fenster sind als Hilfe gedacht, um Sie durch die Kalibrierung zu führen.**

**ACHTUNG: Grundvoraussetzung für eine erfolgreiche Kalibrierung ist, dass das Sensorfrontend auf eine weiße Oberfläche kalibriert wird.**

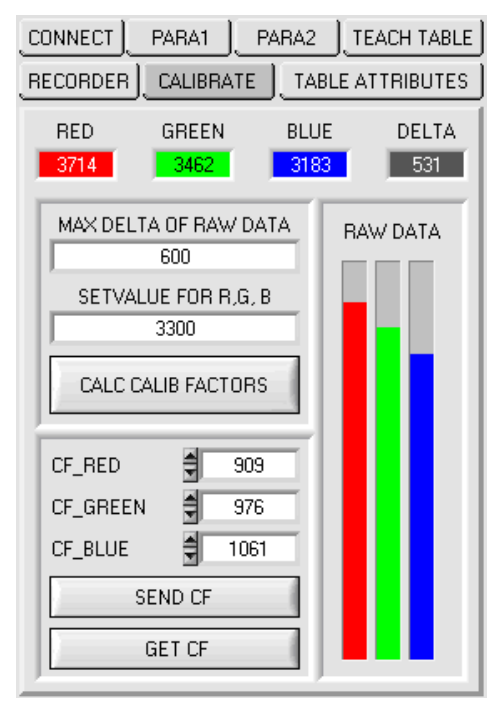

#### **1. Schritt:**

Zuerst muss ein geeigneter **POWER** Wert gefunden werden, so dass sich die Rohdaten **RAW DATA** für **RED**, **GREEN** und **BLUE** im Dynamikbereich befinden (oberes Drittel der Balkenanzeige).

#### **2. Schritt:**

Nachdem Sie einen passenden POWER-Wert eingestellt haben, bestimmen Sie einen **SETVALUE FOR R,G,B**. Die Software berechnet nun die Kalibrierungsfaktoren so, dass über die Rohdaten dieser SETVALUE erreicht wird (siehe Rechenbeispiel oben).

#### **3. Schritt:**

Bestimmen Sie ein **MAX DELTA OF RAW DATA** (Software schlägt 250 vor).

Die Kalibrierung wird nur zugelassen, wenn das aktuelle **DELTA** der **RAW DATA** kleiner ist als **MAXI DELTA OF RAW DATA**. **DELTA** ist das Maximum von **RED**, **GREEN** und **BLUE** minus dem Minimum von **RED**, **GREEN** und **BLUE**. Dies ist erforderlich, um sicher zu gehen, dass die Funktionalität des Sensors gegeben ist und die Kalibrierung auf eine weiße Oberfläche erfolgt.

#### **4. Schritt:**

Starten Sie die Kalibrierung durch Drücken von **CAL CALIB FACTORS**.

Der Button beginnt Rot zu blinken, gleichzeitig werden über die Schnittstelle 100 Rohdaten aufgezeichnet, von denen der jeweilige Mittelwert von **RED**, **GREEN** und **BLUE** gebildet wird.

Anhand dieser Mittelwerte und des **SETVALUES FOR R, G,B** werden die einzelnen Kalibrierungsfaktoren gebildet und in die entsprechenden Edit-Boxen eingetragen.

Die Kalibrierungssoftware speichert die berechneten Kalibrierungsfaktoren automatisch in das EEPROM des Sensors.

Anschließend wechselt die Software in den

GO-Modus und bringt die **RAW DATA** sowie im Hauptpanel die kalibrierten Daten zur Anzeige.

Beachten Sie, dass die Werte für **RED**, **GREEN** und **BLUE** im Hauptpanel ungefähr dem Wert vom SETVALUE entsprechen.

Sie können die Kalibrierungsfaktoren **CF\_RED, CF\_GREEN, CF\_BLUE** auch von Hand über die entsprechenden Eingabefelder ändern. Beachten Sie, dass Sie mit **SEND CF** diese Faktoren im EEPROM ablegen. Über **GET CF** werden die aktuell im EEPROM abgespeicherten Kalibrierungsfaktoren abgelesen.

Führt das Drücken von **CALC CALIB FACTORS** nicht zum Erfolg, dann folgen Sie den Hinweisen in den Popup-Fenstern.

Eine Kalibrierung war erst dann erfolgreich, wenn folgendes Pop-up-Fenster erscheint:

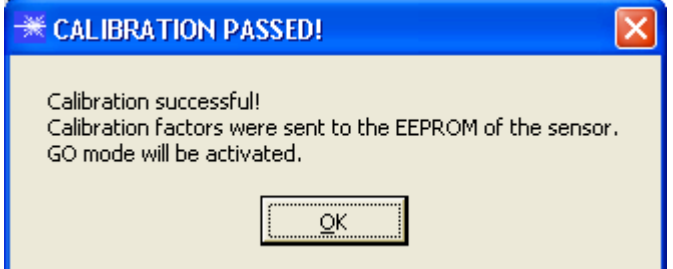

# **2.8 Graphische Anzeigeelemente**

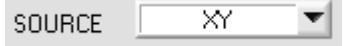

**SOURCE:**

Nach Anklicken der Pfeil-Taste öffnet sich ein Auswahlfeld zur Anwahl eines Anzeige-Modus im graphischen Anzeigefenster.

- **RAW RGB :** Aktuelle Rohsignale des 3-fach Empfängers (Rot, Grün, Blau) werden angezeigt.
- **X/Y bzw. s/i :** Anzeige des Farbdreiecks, sowie der **X/Y** bzw. **s/i** Koordinaten der aktuell ermittelten Farbe.

**INT bzw.M:** Aktuell ermittelte Intensität **INT** bzw. **M** wird angezeigt.

**X/Y INT bzw. s/i M:**

**X/Y** bzw. **s/i** Pärchen werden in einem gezoomten Graph angezeigt. Direkt darunter wird die Intensität **INT** bzw. **M** mit dem unter No.: eingestellten Toleranzfenster angezeigt. Zweiseitenansicht des Farbzylinders im Raum.

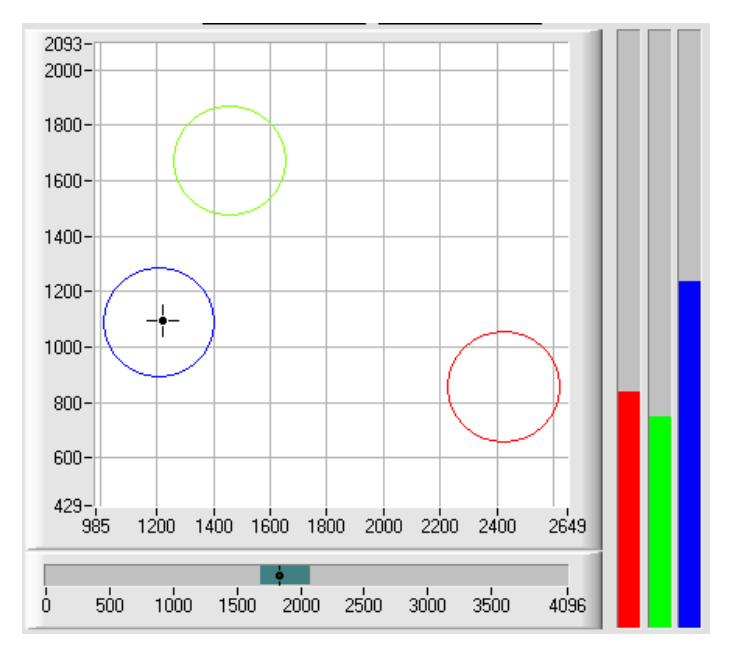

**X/Y/INT bzw. s/i/M:**

Ein Panel öffnet sich, in dem die eingelernten Farbkugeln und die aktuelle Farbposition angezeigt werden. Zur besseren Darstellung wurde eine Dreiseiten Ansicht mit den Graphen **X/Y (s/i), X/INT (s/M)** und **Y/INT (i/M)** gewählt.

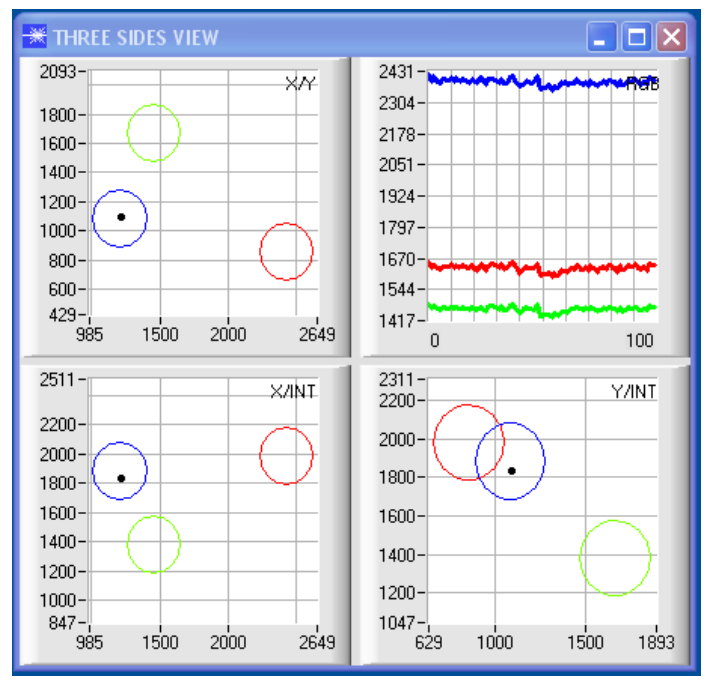

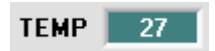

### **TEMP:**

In diesem Display wird die im Sensorgehäuse herrschende Temperatur angezeigt. Die Anzeige entspricht **NICHT** Grad Celsius oder Fahrenheit.

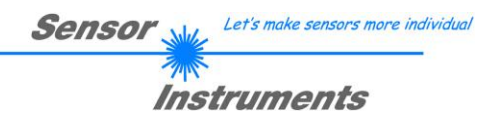

# **3. Kurzanleitung zur Bedienung von Farbsensoren über die Software SPECTRO3-Scope V3.1**

Diese Anleitung ermöglicht es Ihnen, Farbsensoren der SPECTRO-3 Serie schnell über die Software-Oberfläche SPECTRO3-Scope V3.1 zu teachen.

Es gibt grundsätzlich 2 Methoden eine Farbe zu lernen. Diese Methoden sind über **CALCULATION MODE** einstellbar. Der **CALCULATION MODE X/Y/INT (bzw. s/i/M)** betrachtet eine **Farbkugel** mit dem Radius **TOL** im Raum. Im Gegensatz dazu betrachtet **der CALCULATION MODE X/Y INT** bzw. **s/i M** einen **Farbzylinder** mit dem Radius **CTO** bzw. **siTO** und der Höhe **ITO** bzw. **M** im Raum.

Der Lernvorgang ist bei beiden Methoden der gleiche.

Die Farbauswertung nach **s/i M** lehnt sich an die Lab Berechnungsmethode an.

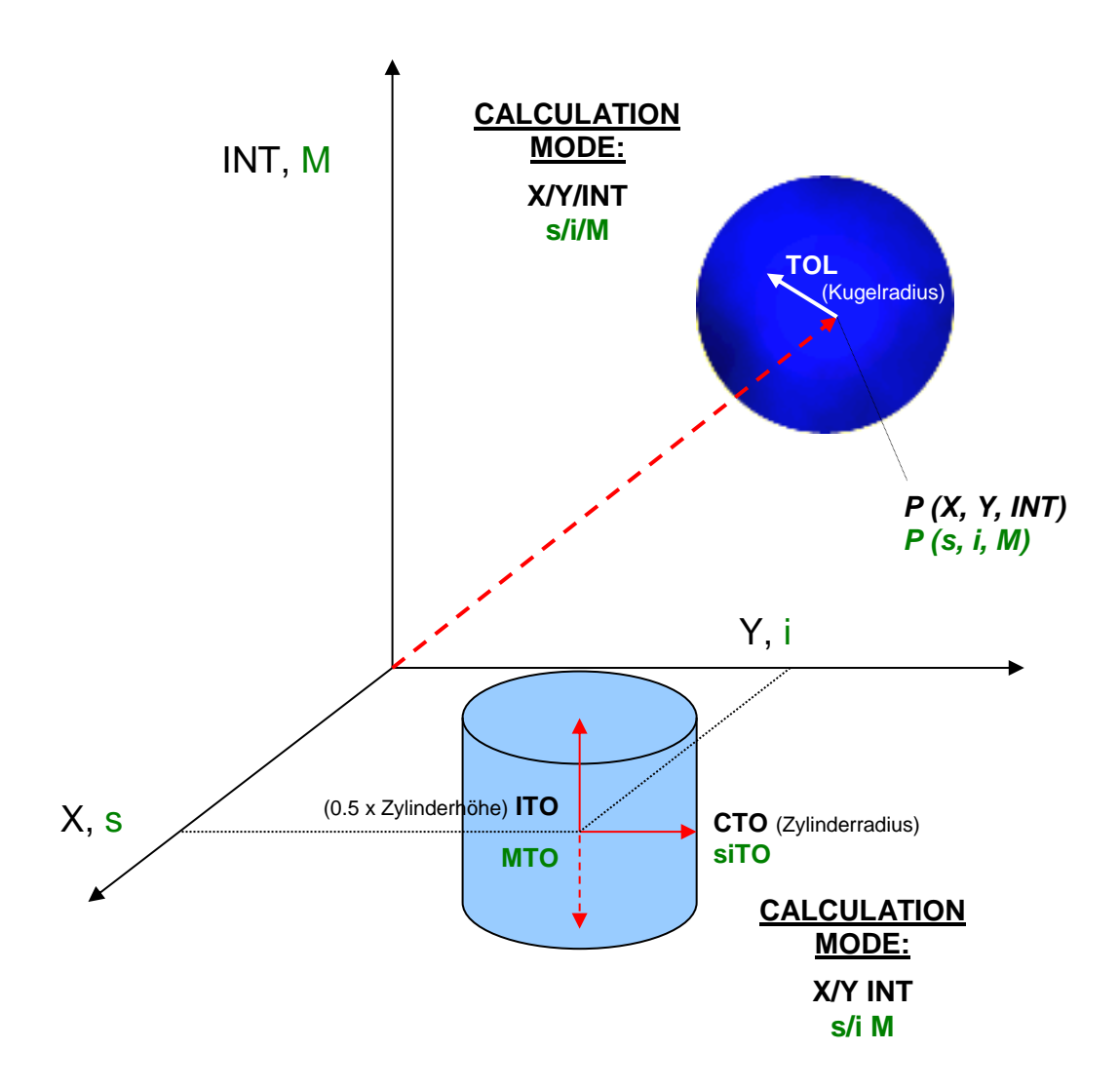

Instruments

Im Folgenden wird ein Teachvorgang mit dem **EVALUATION MODE = BEST HIT** und dem **CALCULATION MODE = X/Y/INT** beschrieben.

### **1. Schritt:**

Vor Einsatz der Software-Hilfsmittel (graphische Anzeige der Sensorsignale) muss der Sensor so genau wie möglich auf das jeweilige Messobjekt bzw. den Hintergrund von Hand einjustiert werden. Der Referenzabstand des Sensors zum Messobjekt ist dem Datenblatt des jeweiligen Sensortyps zu entnehmen.

Stellen Sie sicher, dass der Sensor angeschlossen und mit der Betriebsspannung versorgt ist. Des Weiteren muss der Messkopf auf die hellste Oberfläche (Papier, Leder, Glas, etc.) der zu lernenden Farben leuchten. Dies ist unbedingt erforderlich, damit dem Sensor ein passender **POWER** Wert eingestellt werden kann.

#### **2. Schritt:**

Starten Sie die Software SPECTRO3-Scope V3.1. Bitte prüfen Sie, ob in der Statuszeile rechts unten die Meldung<br>"SPECTRO3 V3.1 TT: KWxx/xx " erschienen ist. RT:KWxx/xx " erschienen ist.

**Hinweis:** Sie erhalten eine Kurzinfo über einzelne Bedienelemente, indem Sie den Maus-Cursor auf das entsprechende Element bewegen und die rechte Maustaste klicken.

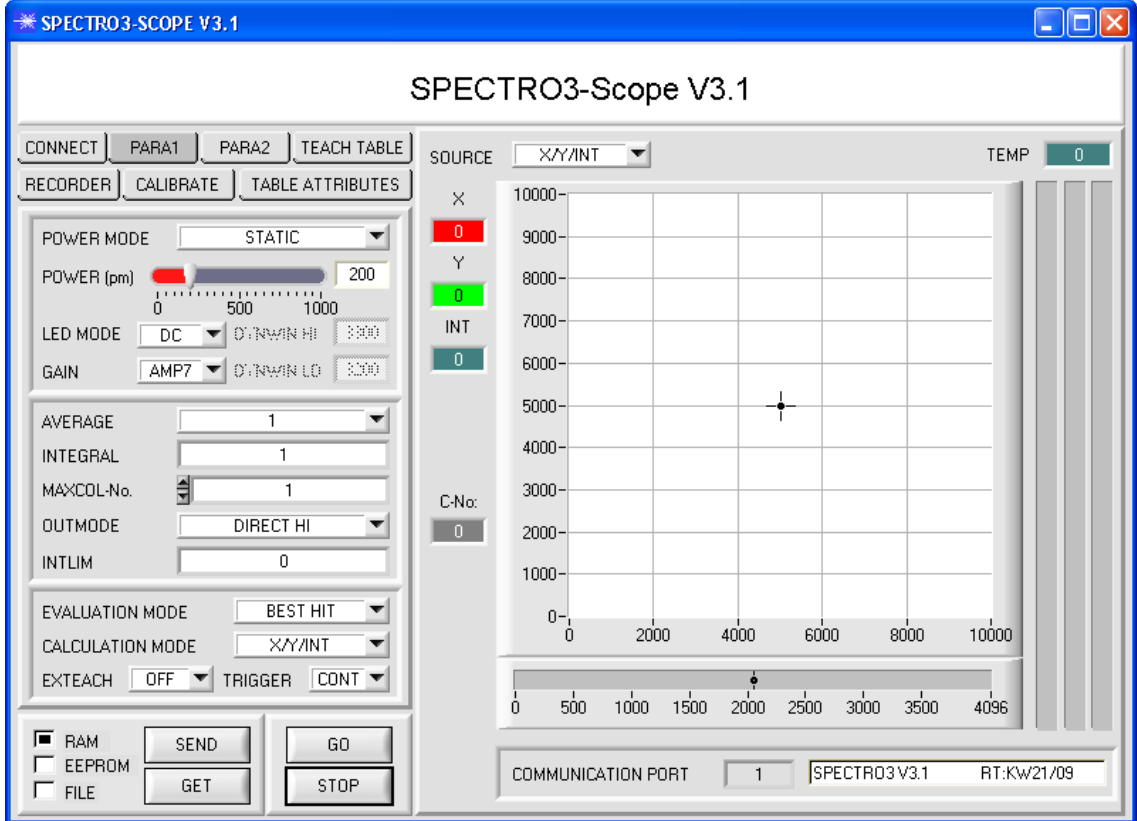

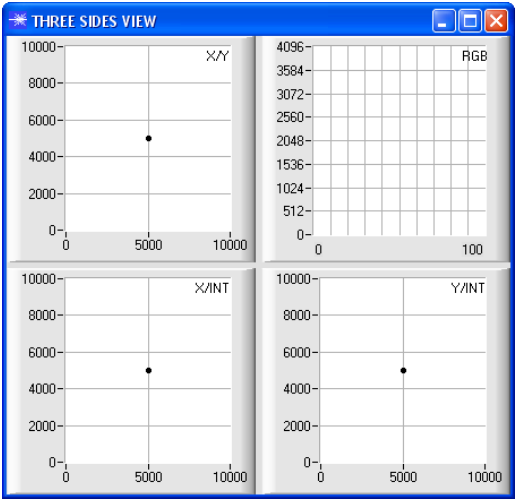

#### **3. Schritt:**

Sensor

Let's make sensors more individual

Vergewissern Sie sich, dass zum Datenaustausch mit dem Sensor vorerst **RAM** und nicht **EEPROM** selektiert ist. (**RAM** ist ein flüchtiger Speicher im Sensor, d.h. Daten gehen nach Ausschalten verloren. **EEPROM** ist ein nichtflüchtiger Speicher im Sensor, d.h. Daten gehen nach Ausschalten nicht verloren.)

Alle weiteren Parameter sollten so eingestellt sein wie im unteren Bild angegeben. Drücken Sie zur Ansicht der Parameter den Reiter **PARA1**. (Siehe dazu auch die Funktion **FILE,** Seite 6.)

Drücken Sie nun die Taste **GO**. Es beginnt ein Datenaustausch zwischen Sensor und PC. Die von der Oberfläche diffus zurück reflektierten Anteile für **ROT, GRÜN und BLAU** werden auf der Software-Oberfläche als Balken dargestellt. Stellen Sie den **POWER** Wert und **GAIN** so ein, dass sich mindestens einer der drei Balken im oberen Drittel seines Dynamikbereiches befindet, aber keiner in Sättigung ist. Idealerweise werden **POWER** und **GAIN** so eingestellt, dass **POWER** im Bereich von 200 bis 800 liegt.

**ACHTUNG**: Nachdem Sie den **POWER** Wert oder **GAIN** verändert haben, müssen Sie dies dem Sensor mitteilen. Drücken Sie dazu die Taste **SEND**. Prüfen Sie die Balken durch erneutes Drücken von **GO**. Wiederholen Sie den Vorgang so oft, bis der **POWER** Wert und **GAIN** passen.

Im optimalen Fall sollten die drei Balken auf weißem Papier etwa gleichauf sein.

Sollten sie zu sehr variieren, muss ein Weißlichtabgleich durchgeführt werden.

**Tipp!** Es gibt einen Trick, um sehr schnell einen geeigneten **POWER** Wert zu finden. Stellen **Sie POWER MODE = DYNAMIC** ein. Der Sensor versucht einen geeigneten **POWER** Wert zu finden. Kontrollieren Sie das durch Drücken von **GO**. Haben sich die Balken "eingependelt" drücken Sie **STOP**. Drücken Sie nun auf **GET**. Der Power Wert, welcher gefunden wurde, steht jetzt im Funktionsfeld **POWER**. Stellen Sie **POWER MODE = STATIC** ein und drücken Sie auf **SEND**.

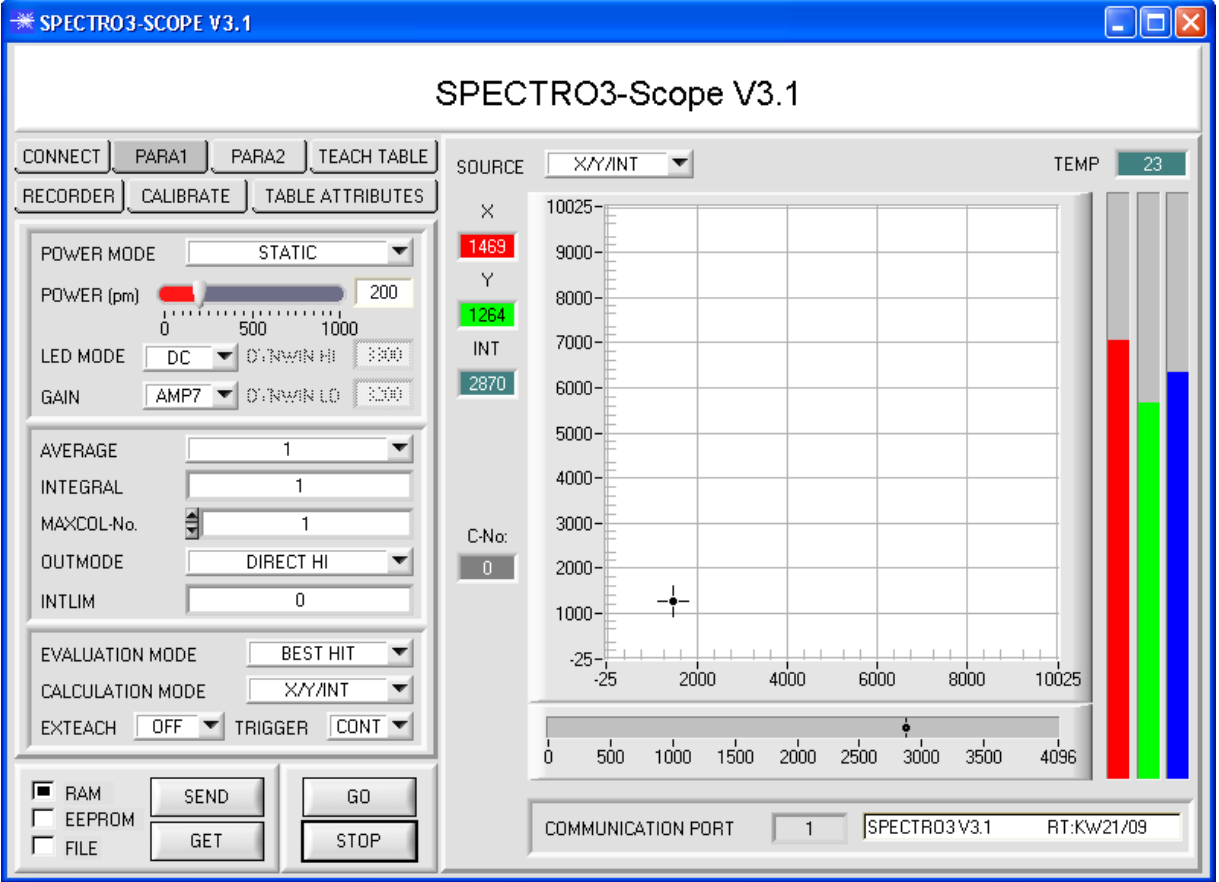

**4. Schritt:** Aus den Daten Rot, Grün und Blau werden eine **X** und eine **Y** Koordinate sowie eine Intensität **INT** berechnet. **X = (R\*4095) / (R+G+B) Y = (G\*4095) / (R+G+B) INT = (R+G+B) / 3**

Drücken Sie nochmals die Taste **GO**, um die aktuellen Daten auszulesen.

Drücken Sie **STOP**, um den Datenaustausch zu stoppen.

Schalten Sie nun über den Reiter **TEACH TABLE** zur **TEACH TABLE** um. Wählen Sie unter **No.:** eine Zeile aus, auf die die aktuell anliegende Farbe gelernt werden soll.

(**ACHTUNG**: Nur die grün gekennzeichneten Zeilen werden vom Sensor ausgewertet. Wenn Sie mehrere Farben

lernen wollen, dann wählen Sie unter dem Parameter **MAXCOL-No.** aus wie viele es sein sollen.)

Drücken Sie nun **TEACH DATA TO**. Die berechneten Werte für **X, Y** und **INT** werden in die **TEACH TABLE** übernommen und zwar in die Zeile, welche Sie unter **No.:** ausgewählt haben.

Im Graphik Display erscheint ein Kreis. Dies ist der Toleranzkreis für die Farbe. Den Radius dieses Kreises können Sie unter **TOL** (Tolerance) einstellen. Zum Ändern von **TOL** führen Sie bitte einen Doppelklick mit der linken Maustaste in der entsprechenden Zelle in der **TEACH TABLE** durch. In dem kleinen Graphen wird türkis die aktuelle Intensität **INT** mit dem Toleranzfenster, welches unter **No.:** eingestellt ist, angezeigt.

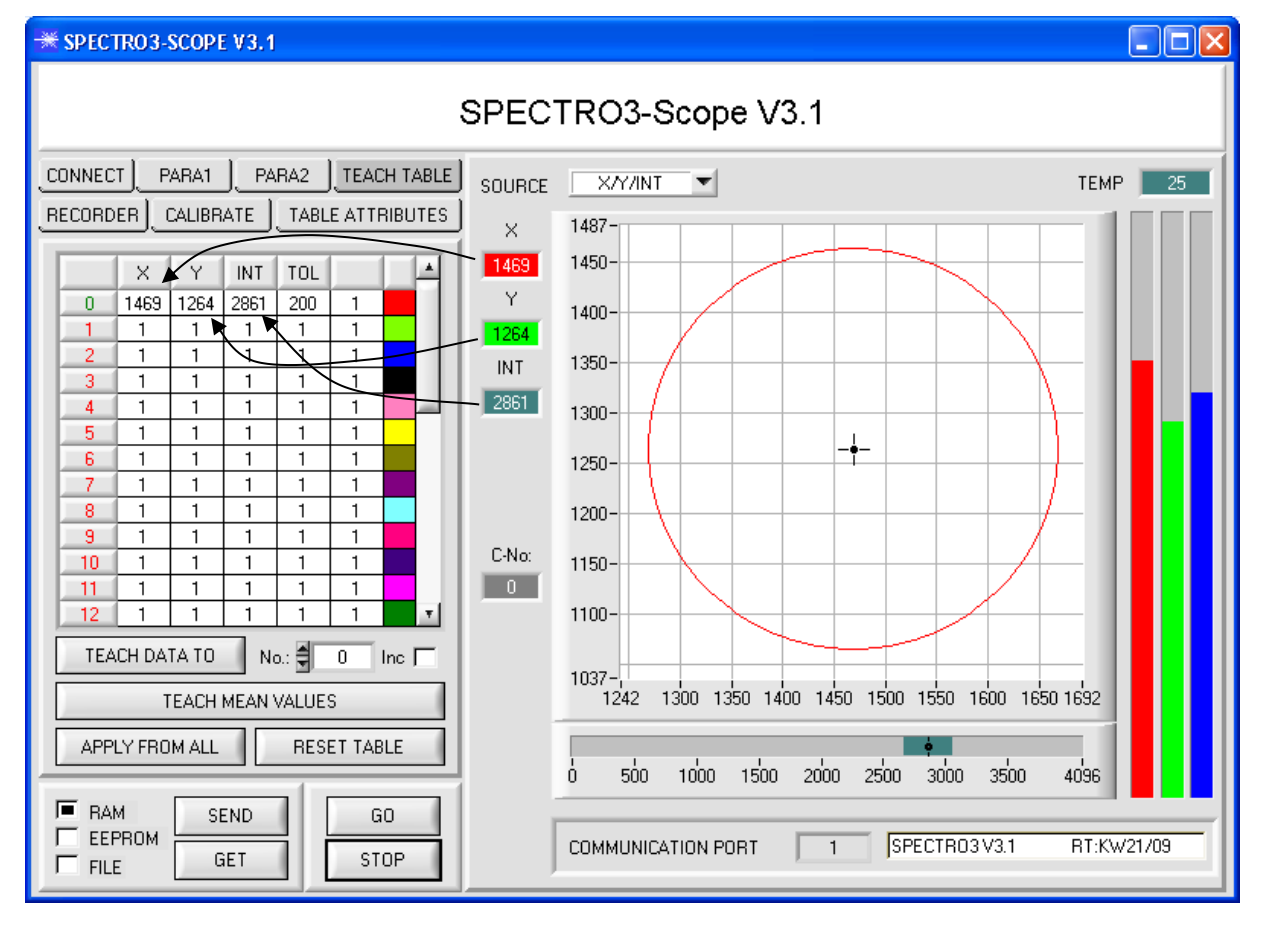

Drücken Sie nun wieder die Taste **SEND**, um dem Sensor die gelernte Farbe mitzuteilen. Aktivieren Sie den **GO** Modus wieder. Wenn der Sensor einen Zeilenvektor wiedererkennt (Farbe), wird die entsprechende Zeilennummer unter **C-No:** auf der Software-Oberfläche visualisiert. Der Wert 255 bedeutet, dass keine der gelernten Farben wiedererkannt wurde.

IM **X/Y/INT** Modus wird, wie Sie wissen, eine **Farbkugel** im Raum betrachtet. Um sich diese Kugel besser vorstellen zu können erscheint hier ein zusätzliches Panel, welches die Farbkugel in einer Dreiseitenansicht mit den Achsen **X/Y, X/INT** und **Y/INT** zeigt (siehe unten).

Let's make sensors more individual

Instruments

Sensor

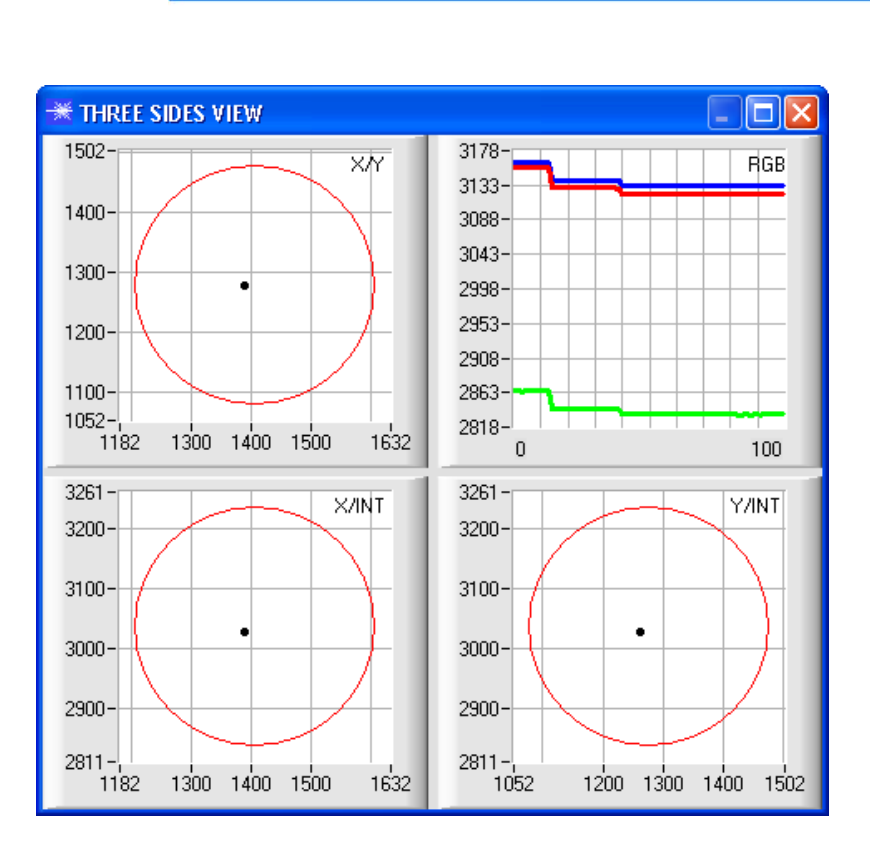

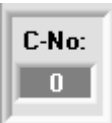

Eine Farbe ist nur dann wiedererkannt, wenn sich ihre aktuellen Koordinaten im Toleranzkreis befinden.

### **5. Schritt:**

Zum Einlernen der weiteren Farben stellen Sie sicher, dass der Messkopf auf diese leuchtet. Anschließend wiederholen Sie ab Schritt 4.

### **6. Schritt:**

Nachdem Sie alle Kanäle eingelernt haben, selektieren Sie **EEPROM** und drücken **SEND**, damit die Daten im nichtflüchtigen Speicher des Sensors abgelegt werden.

Let's make sensors more individual

Instruments

**Sensor** 

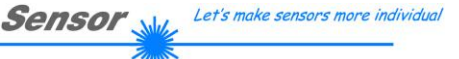

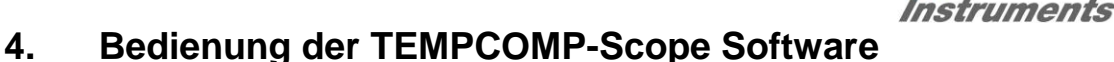

Sollte bei einem Firmwareupdate etwas schief gehen, so dass die im EEPROM gespeicherten Temperaturkennlinien verloren gegangen sind, dann ist es notwendig, diese Kennlinien wieder zu erstellen. Dazu benötigen Sie ein File mit den entsprechenden Daten. Dieses File erhalten Sie von Ihrem Lieferanten.

Zur Temperaturkompensation starten Sie bitte die entsprechende, auf der CD mitgelieferte Software **TEMPCOMP-Scope.**

Bitte stellen Sie sicher, dass Sie mit dem Sensor verbunden sind. Eventuell müssen Sie die Verbindung über **CONNECT** auswählen. Stellen Sie unter **SELECT SENSOR** den richtigen Sensor ein, sofern dies nicht automatisch erfolgt.

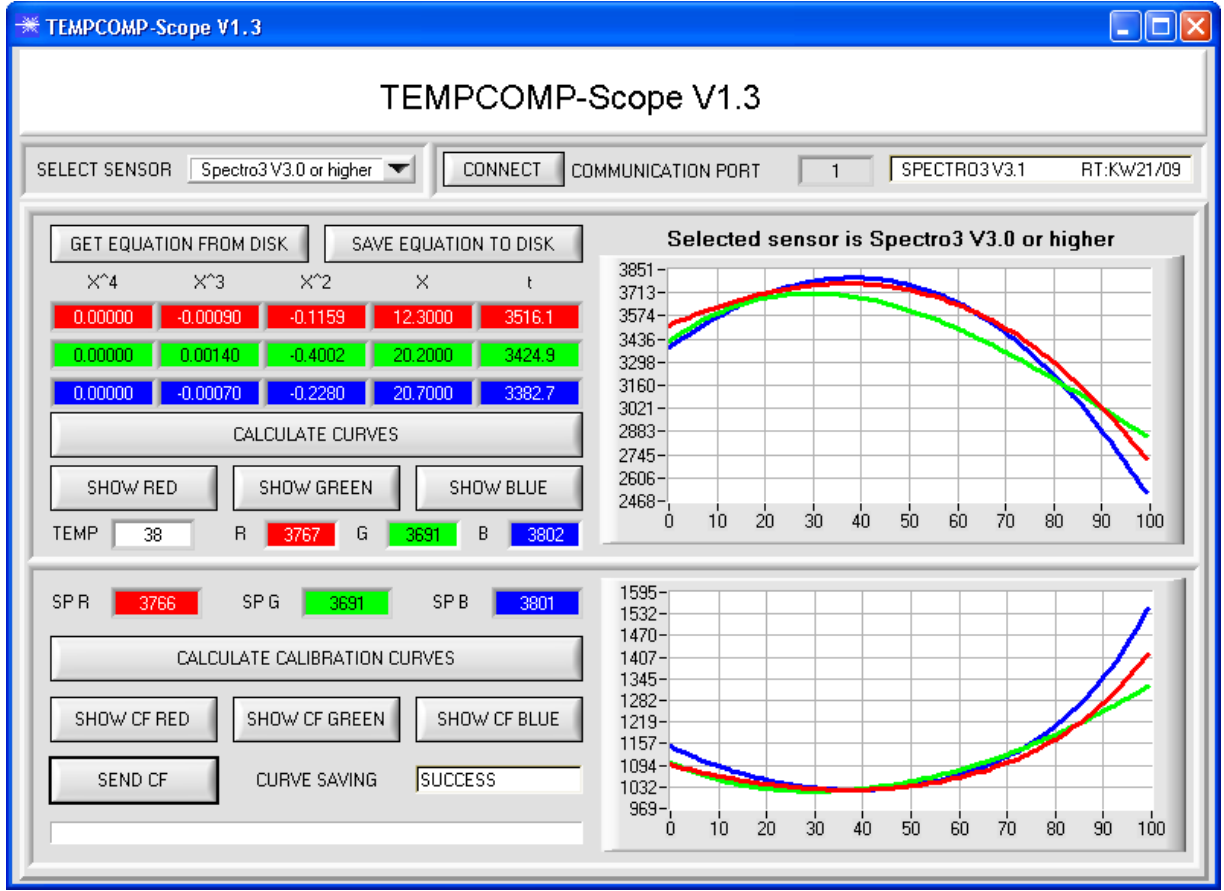

- 1. Schritt: Laden Sie jetzt über **GET EQUATION FROM DISK** das Temperaturkompensations-File, welches Sie von Ihrem Lieferanten erhalten haben.
- 2. Schritt: Drücken Sie **CALCULATE CURVES**, um die Daten im Graphen anzuzeigen. Mit **SHOW RED**, **SHOW GREEN** und **SHOW BLUE** können Sie sich die Kurven einzeln ansehen.
- 3. Schritt Wählen Sie die sensorinterne Betriebstemperatur (nicht in °C), welche der Sensor bei einer Umgebungstemperatur von 20° hat. Der Wert müsste in der File-Bezeichnung enthalten sein.
- 4. Schritt Drücken Sie **CALCULATE CALIBRATION CURVES**, um die Ausgleichsgeraden zu berechnen. Mit **SHOW CF RED,…** können Sie sich die Kurven wieder einzeln ansehen.
- 5. Schritt Mit Drücken von **SEND CF** werden die Ausgleichsgeraden im EEPROM des Sensors abgelegt.
- 6. Schritt Eine erfolgreiche Temperaturkompensation sehen Sie, wenn der Status **SUCCESS** angezeigt wird.

Anmerkung! Wenn Sie das Temperaturkompensations-File nicht gleich zur Hand haben, dann starten Sie einfach die **TEMPCOMP-Scope** Software. Bauen Sie eine Verbindung auf, soweit noch nicht vorhanden, und drücken Sie einfach **SEND-CF**. Der Sensor funktioniert jetzt wie gehabt, ist jedoch nicht temperaturkompensiert.

## Instruments **5. Externe Triggerung des SPECTRO-3 Farbsensors**

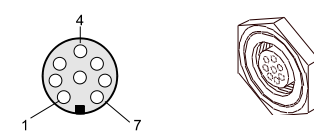

Die externe Triggerung erfolgt über Pin Nr. 3 (grn) an der 8-pol. Buchse der SPECTRO-3/SPS Steckverbindung.

# $TRIGGER | CONT \n\blacktriangleright$  $\times$  CONT **SELF** EXT1 EXT2 EXT3 EXT4

### **TRIGGER:**

Zunächst muss der externe Trigger-Modus am Farbsensor eingestellt werden. Hierzu muss im **TRIGGER** Auswahlfeld die Option **EXT1, EXT2, EXT3** oder **EXT4** angewählt werden.

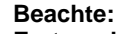

**SEND** 

**Erst nach Anklicken der SEND Taste wird die neue Einstellung im Sensor aktiviert!**

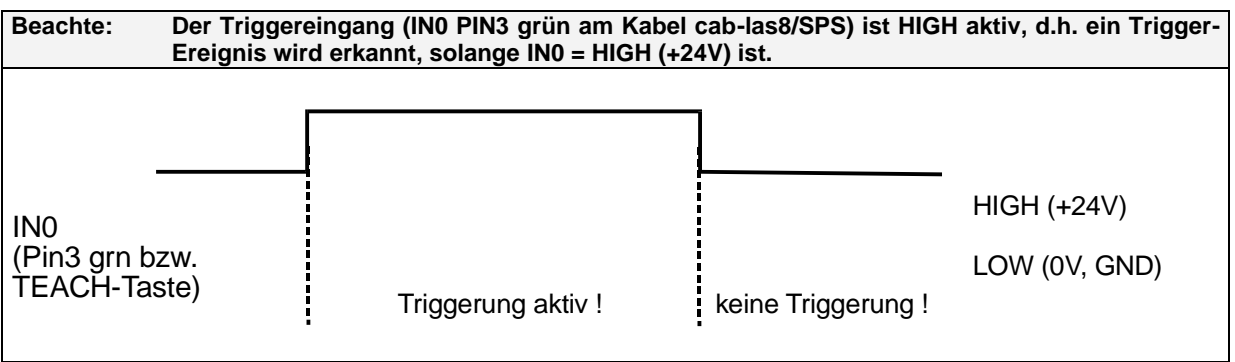

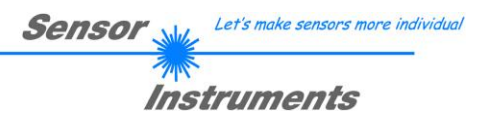

# **6. Funktion des LED-Displays**

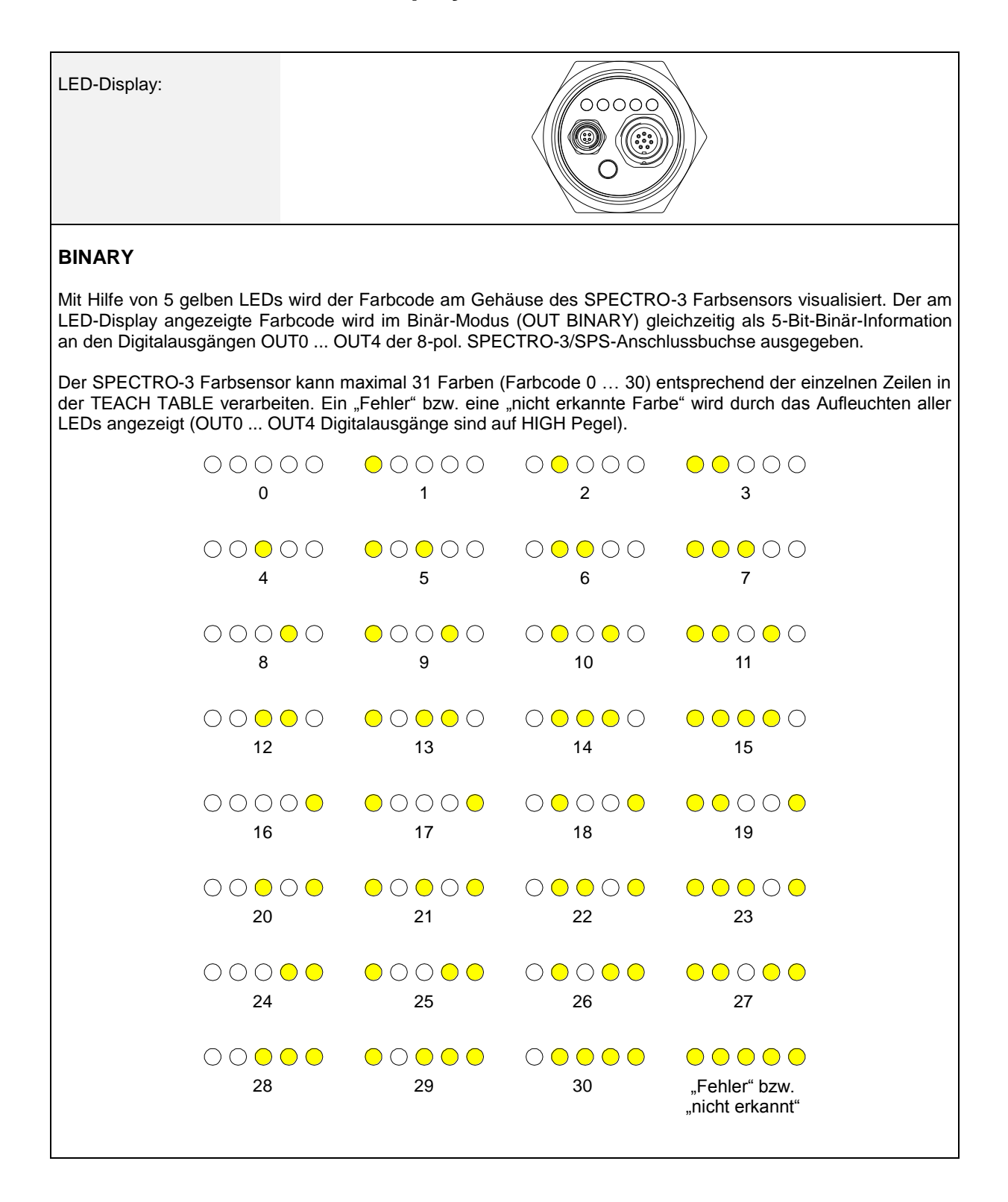

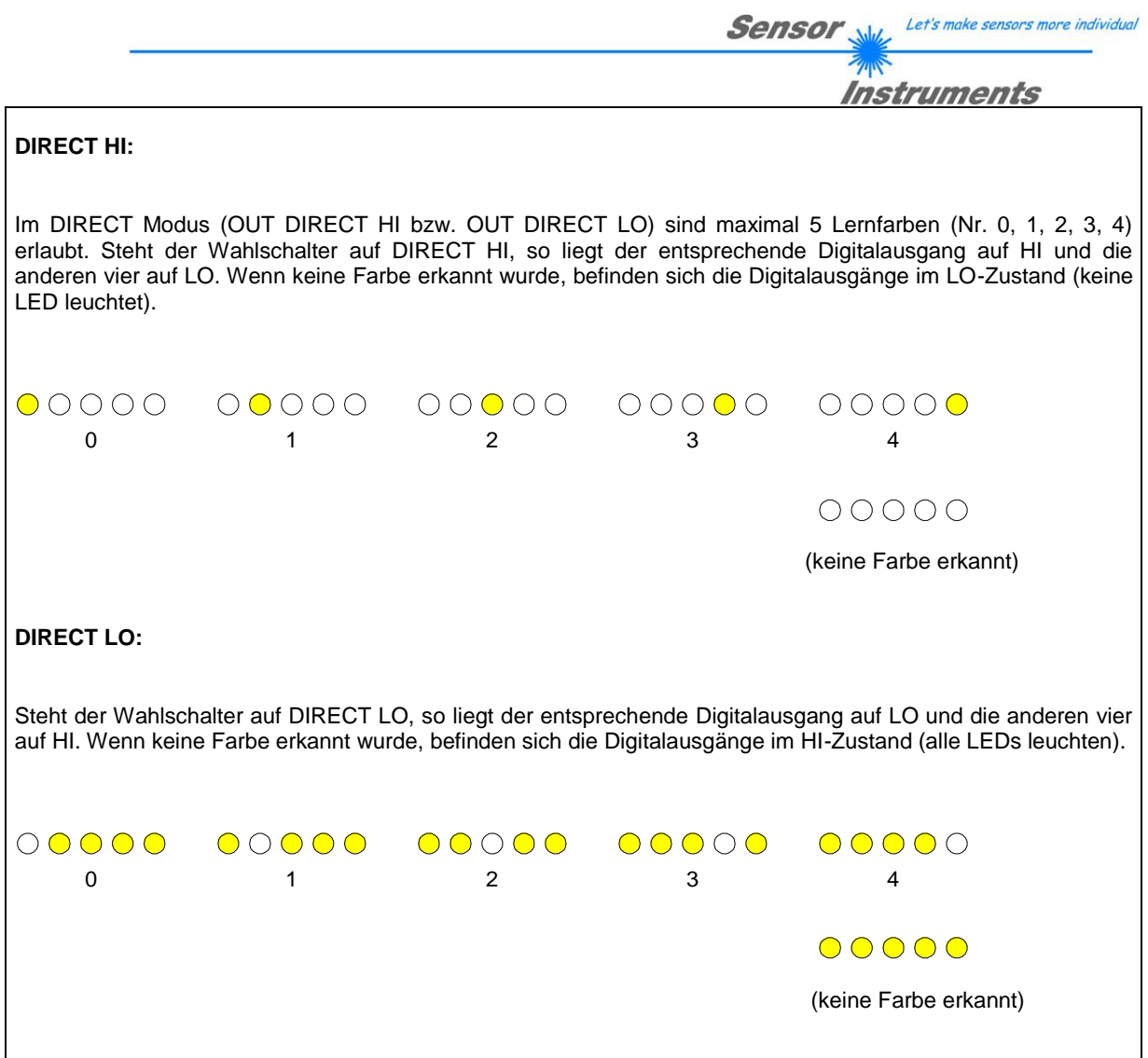

 $\rightarrow$ 

# **Instruments 7. Anschlussbelegung der SPECTRO-3 Farbsensoren**

**Sensor** When Let's make sensors more individual

# **Anschluss SPECTRO3 an PC:**

 $\blacksquare$ 

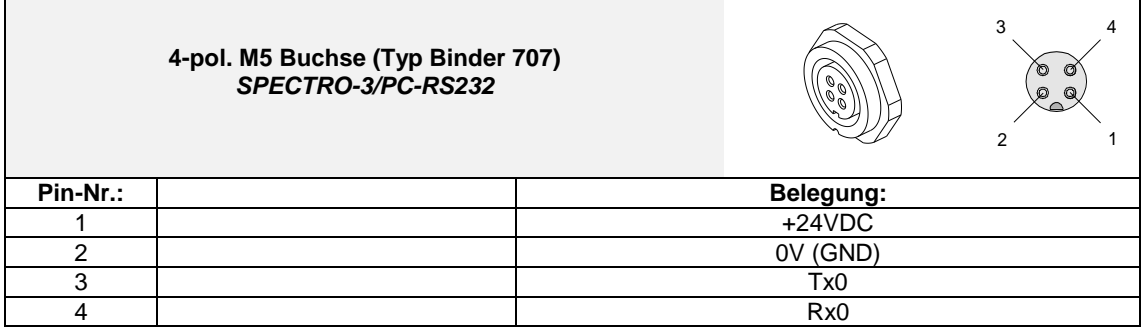

# **Anschluss SPECTRO-3 an SPS:**

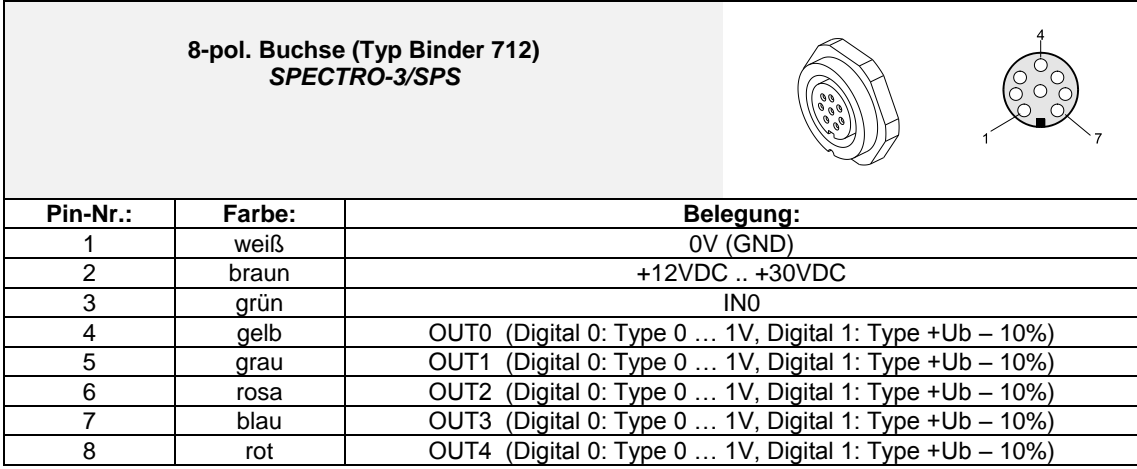

Instruments

# **8. RS232 Schnittstellenprotokoll**

### **RS232 communication protocol PC SPECTRO-3 Sensor (SPECTRO3-Scope V3.1)**

- Standard RS232 serial interface without hardware-handshake

- 3-wire: GND, TX0, RX0

- Speed: 19200 baud, 8 data-bits, no parity-bit, 1 stop-bit in binary mode, us (unsigned), MSB (most significant byte) first.

The control device (PC or PLC) has to send a data frame of 18 words to the Sensor. All bytes must be transmitted in binary format (us, MSB). The meaning of the parameters is described in the software manual. Info: 1 word  $= 2$  bytes

Method:

The hardware is permanently reading (polling) the incoming byte at the RS232 connection. If the incoming word is 0x0055 (synch-word), then the 2. word (order-word) is read in, after this, 16 words (parameters) will be read. After reading in the completely data frame, the Sensor executes the order which is coded at the 2. word (orderword).

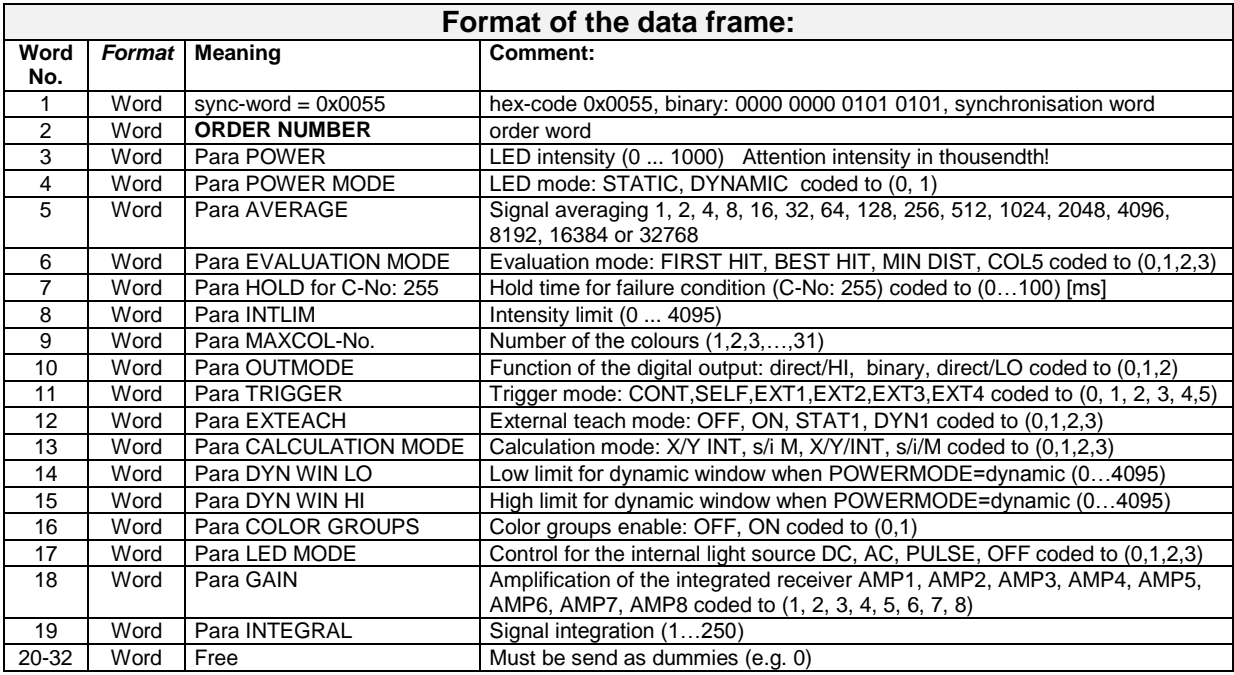

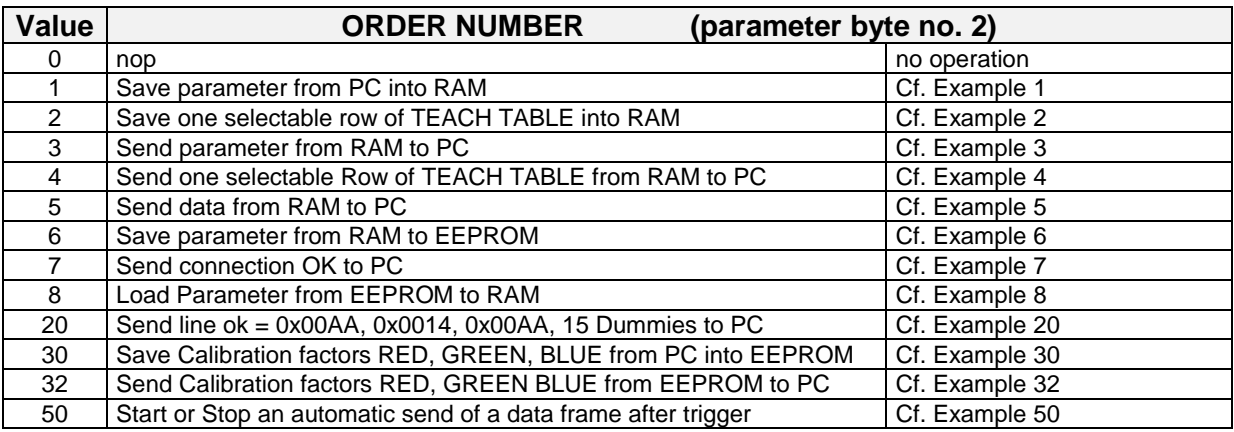

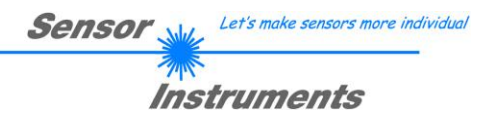

# **Example 1: DATA FRAME with ORDER NUMBER = 1:**

ORDER NUMBER (second word = 1): WRITE parameters from PC into RAM of the sensor! The completely data frame = 18 words must be sent to the sensor hardware in binary form (sync-word / order-word / 16 parameter words).

**Parameter must be send in 2 sets:**

### **Send parameter set 1**

### **DATA FRAME PC Sensor (18 WORDS) DATA FRAME Sensor PC (18 WORDS)**

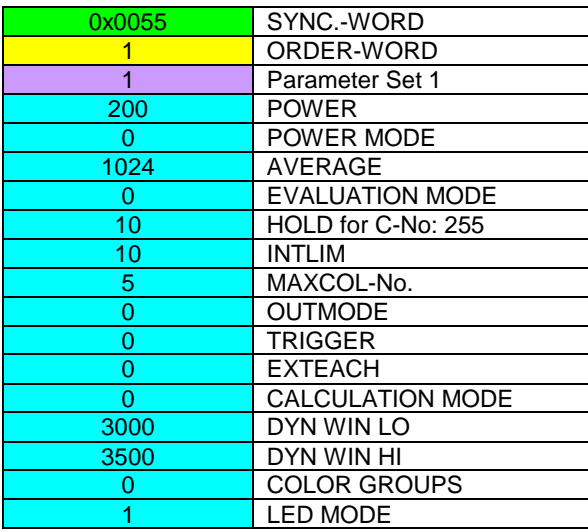

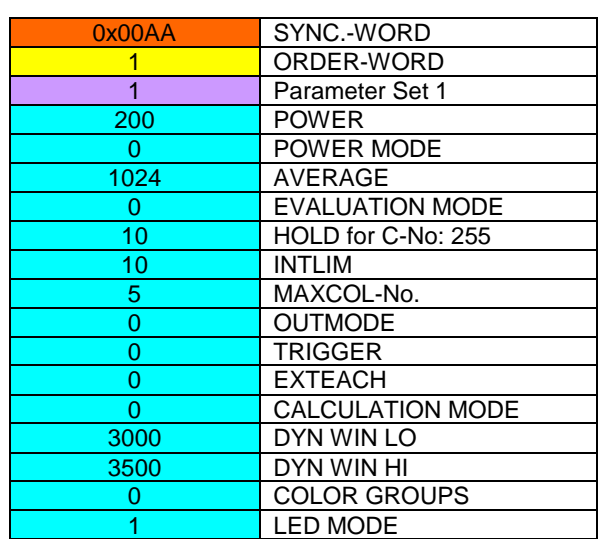

# **Send parameter set 2**

## **DATA FRAME PC → Sensor (18 WORDS) DATA FRAME Sensor → PC (18 WORDS)**

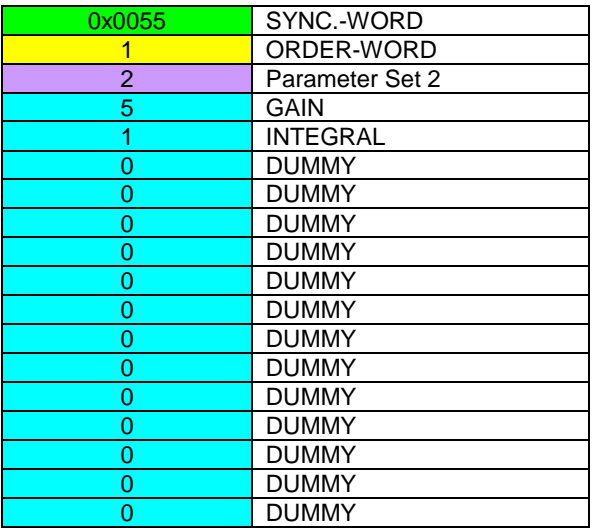

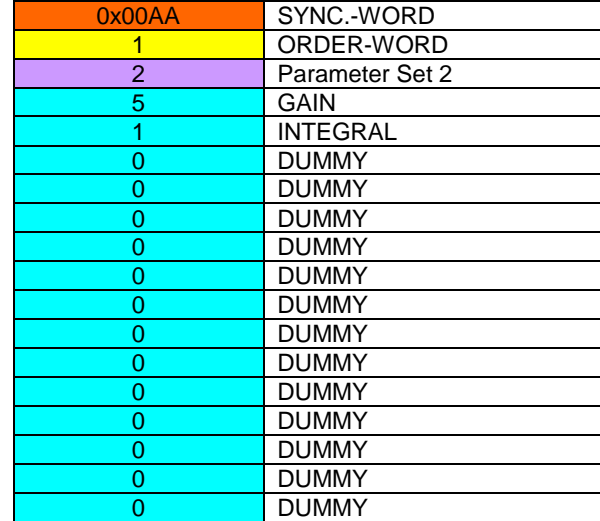

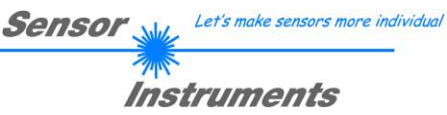

# **Example 2: DATA FRAME with ORDER NUMBER = 2:**

ORDER NUMBER (second word = 2): WRITE one selectable row (vector) of TEACH TABLE into RAM of the sensor!

The completely data frame = 18 words must be sent to the sensor in binary form. (sync-word / order-word / ROW-NO / parameter words = vector, dummies). Fill unused words of the TEACH VECTOR by value word=1 in binary form.

### **CALCMODE = X/Y INT** respectively **s/i M**

### **DATA FRAME PC → Sensor (18 WORDS) DATA FRAME Sensor → PC (18 WORDS)**

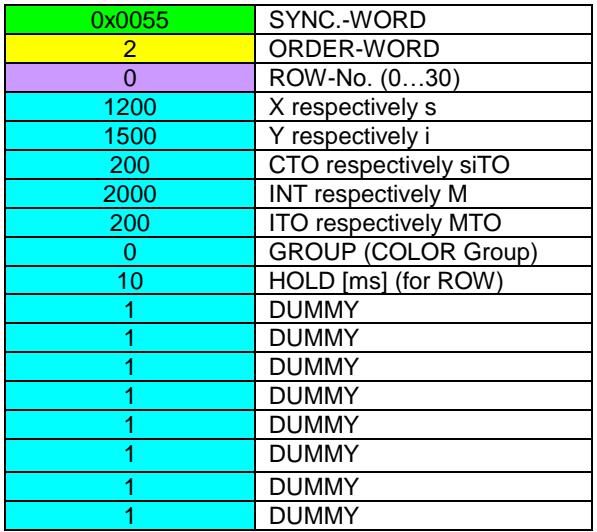

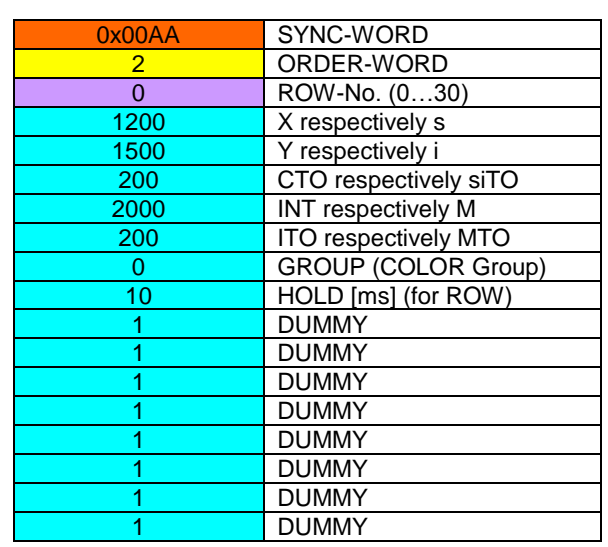

### **CALCMODE = X/Y/NT** respectively **s/i/M**

## **DATA FRAME PC → Sensor (18 WORDS) DATA FRAME Sensor → PC (18 WORDS)**

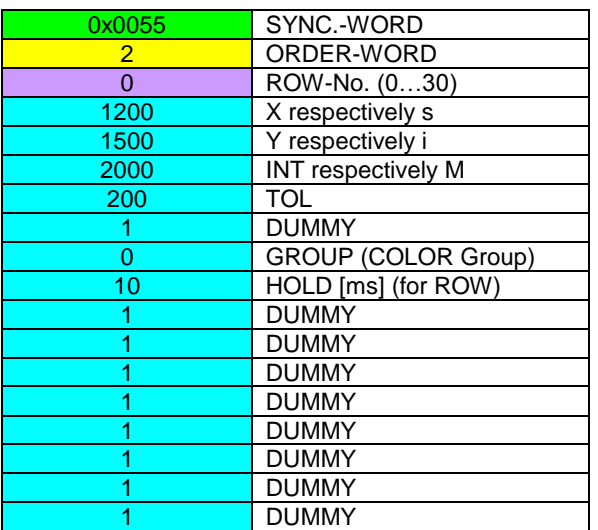

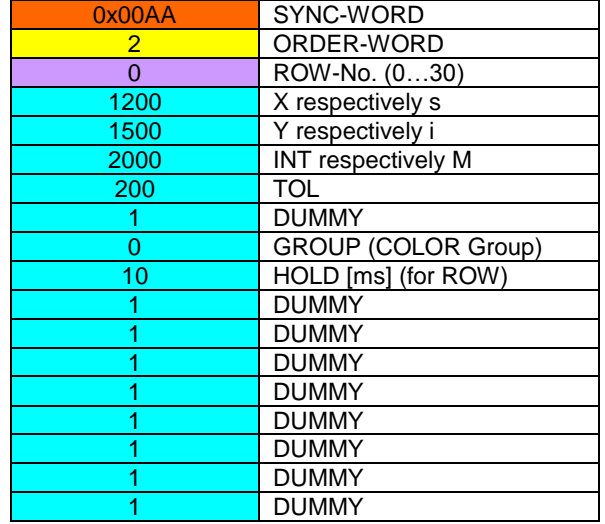

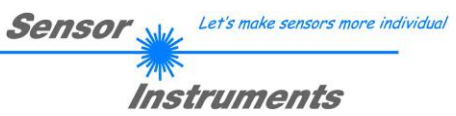

# **Example 3: DATA FRAME with ORDER NUMBER = 3:**

ORDER NUMBER (second word = 3): READ parameters out of sensor-RAM memory!

The same frame as example 1 must be sent to the sensor except of the order word that must be **3**.

The values for the parameters must be sent as Dummies.

The complete DATA FRAME which is responded by the sensor is 18 words.

**Parameter must be read in 2 sets:**

**Read parameter set 1**

### **DATA FRAME PC → Sensor (18 WORDS) DATA FRAME Sensor → PC (18 WORDS)**

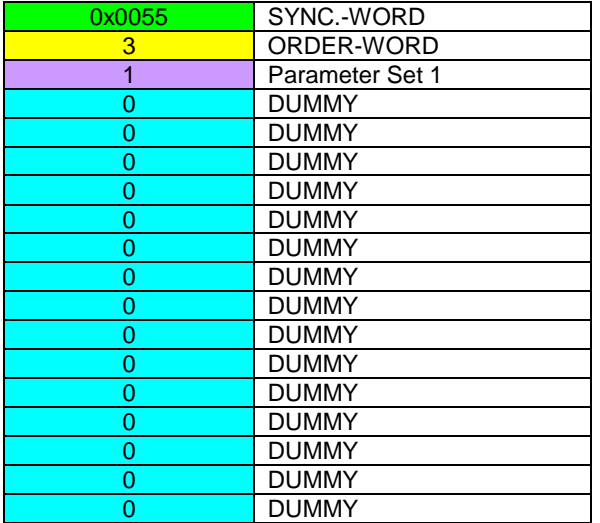

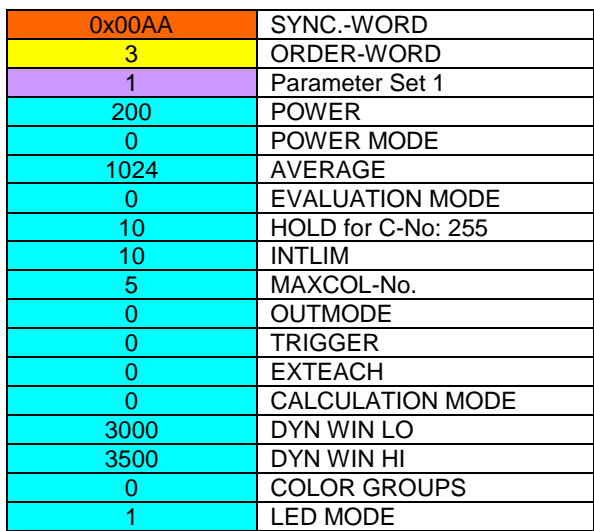

### **Read parameter set 2**

### **DATA FRAME PC Sensor (18 WORDS) DATA FRAME Sensor PC (18 WORDS)**

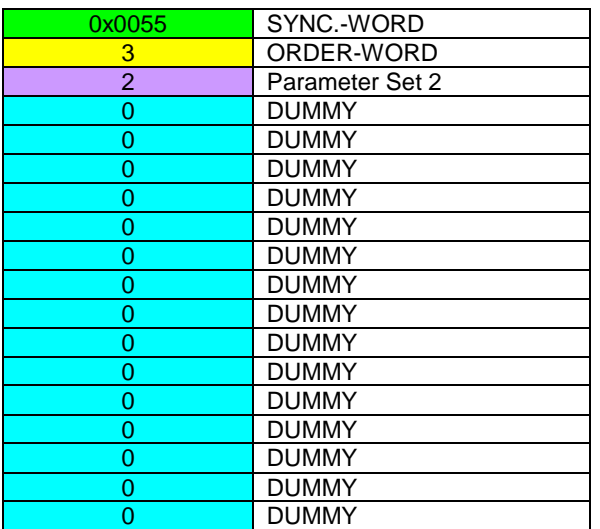

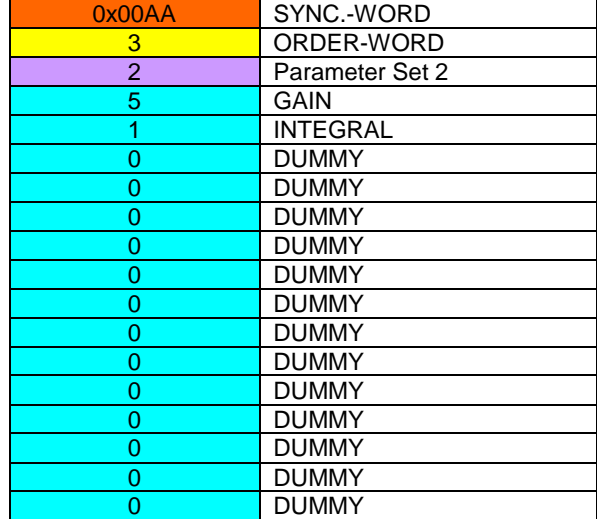

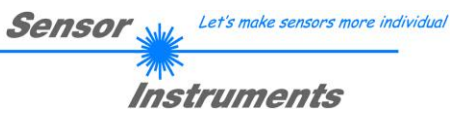

# **Example 4: DATA FRAME with ORDER NUMBER = 4:**

ORDER NUMBER (second word  $= 4$ ): READ one selectable row (vector) from RAM of the sensor! The same frame as example 2 must be sent to the sensor except of the order word that must be **4**. The values for the parameters must be sent as Dummies.

The complete DATA FRAME which is responded by the sensor is 18 words.

#### **DATA FRAME PC → Sensor (18 WORDS) DATA FRAME Sensor → PC (18 WORDS)**

**CALCMODE = X/Y INT** respectively **s/i M CALCMODE = X/Y/NT** respectively **s/i/M**

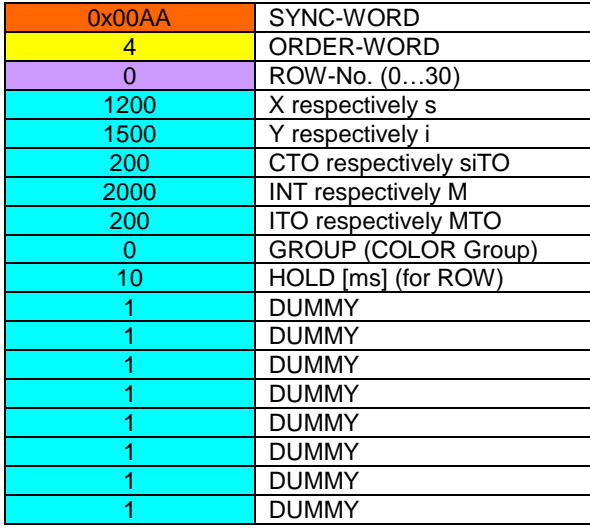

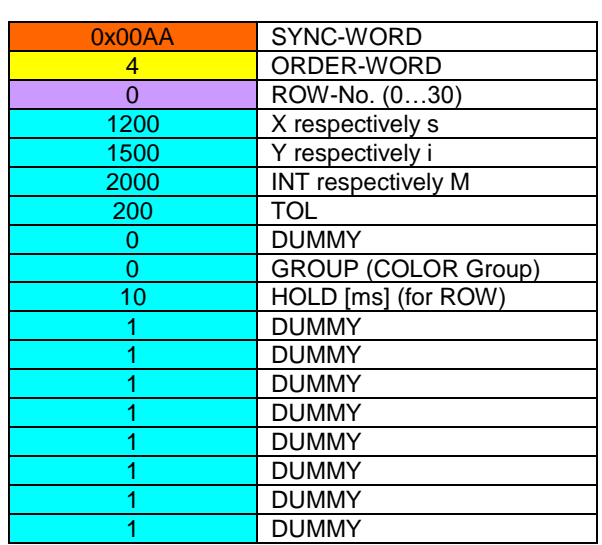

### **Example 5: DATA FRAME with ORDER NUMBER = 5:**

ORDER NUMBER (second word = 5): READ SPECTRO-3 RAW DATA. Parameters must be sent for a constant parameter frame as dummies. At order word **5** they do not affect the RAM or EEPROM.

### **DATA FRAME PC → Sensor (18 WORDS) DATA FRAME Sensor → PC (18 WORDS)**

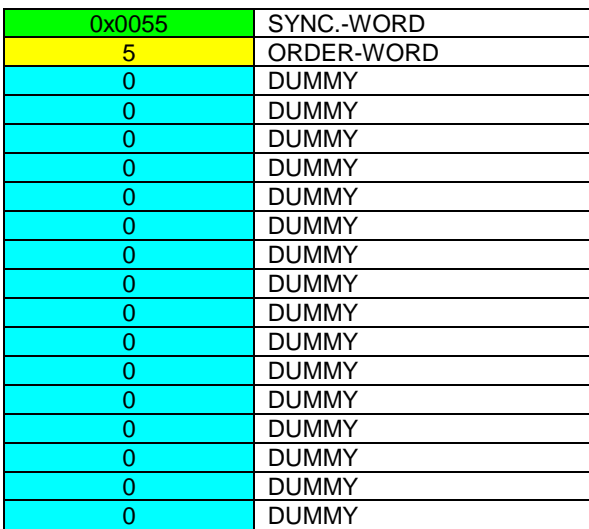

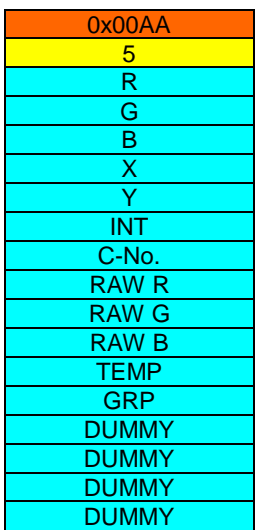

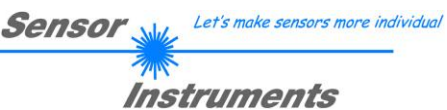

# **Example 6: DATA FRAME with ORDER NUMBER = 6:**

ORDER NUMBER (second word = 6): SAVE parameters from RAM to EEPROM of the sensor! The complete data frame = 18 words must be sent to the sensor in binary form (sync-word / order-word / 16 parameter words).

### **DATA FRAME PC → Sensor (18 WORDS)**

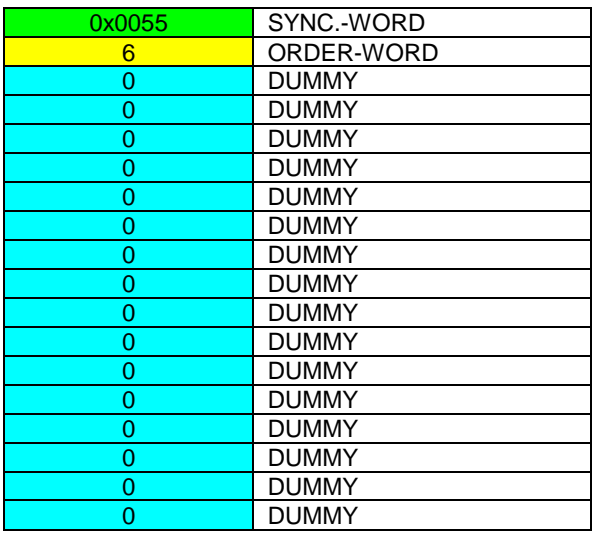

After sending this data frame, the sensor saves all the parameters and teach vectors from its RAM (volatile memory) to its EEPROM (non volatile memory).

**ATTENTION**: The right parameters and teach vectors must be in the RAM of the sensor. To save the parameters and teach vectors into RAM see **Example 1** and **Example 2.**

**After completing the sensor writes back an echo of the same frame.**

### **DATA FRAME Sensor → PC (18 WORDS)**

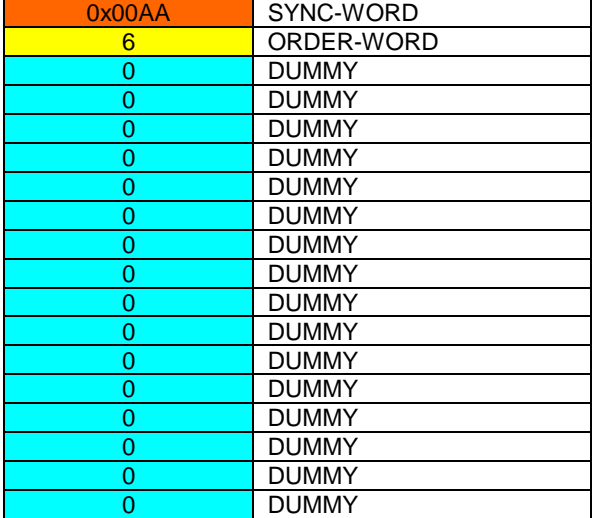

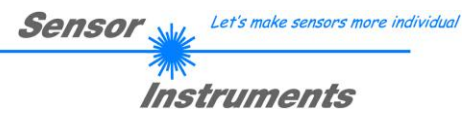

# **Example 7: DATA FRAME with ORDER NUMBER = 7:**

ORDER NUMBER (second word = 7): SEND CONNECTION OK from the Sensor! Cf. example 1: Send the same DATA FRAME but with ORDER NUMBER 7 to the sensor. The sensor will reply with 18 words which tell the version of the sensor.

# **Example 8:**

### **DATA FRAME with ORDER NUMBER = 8:**

ORDER NUMBER (second word = 8): Load parameters from EEPROM to RAM of the sensor! The complete data frame = 18 words must be sent to the sensor in binary form (sync-word / order-word / 16 parameter words).

### **DATA FRAME PC → Sensor (18 WORDS)**

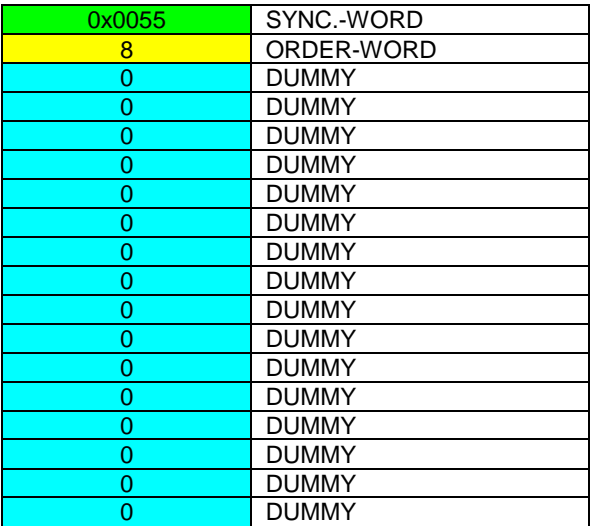

After sending this data frame, the sensor loads all the parameters and teach vectors from it's EEPROM (non volatile memory ) to it's RAM (volatile memory).

**ATTENTION**: The EEPROM parameters must be load first to the RAM to read it from the sensor. To get the parameters and teach vectors from RAM see **Example3** and **Example4.**

**After completing the sensor writes back an echo of the same frame.**

### **DATA FRAME Sensor → PC (18 WORDS)**

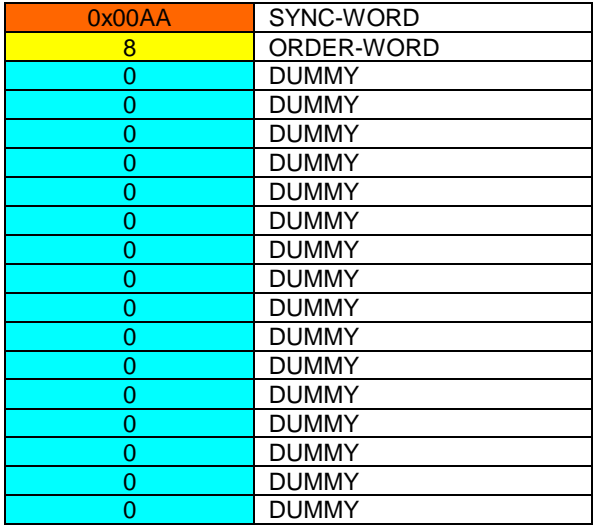

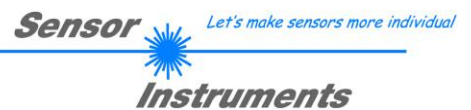

# **Example 20: DATA FRAME with ORDER NUMBER = 20:**

ORDER NUMBER (second word = 20): SEND LINE OK from the Sensor to PC! Cf. example 1: Send the same DATA FRAME but with ORDER NUMBER 20 to the sensor. The sensor will reply with the same18 words but with SYNC-WORD=0x00AA which tell that there is a connection.

## **Example 30: DATA FRAME with ORDER NUMBER = 30:**

ORDER NUMBER (second word = 30): Write calibration factors RED, GREEN, BLUE from PC into EEPROM! The completely data frame = 18 words must be sent to the sensor hardware in binary form (sync-word / order-word / 16 parameter words).

### **DATA FRAME PC → Sensor (18 WORDS)**

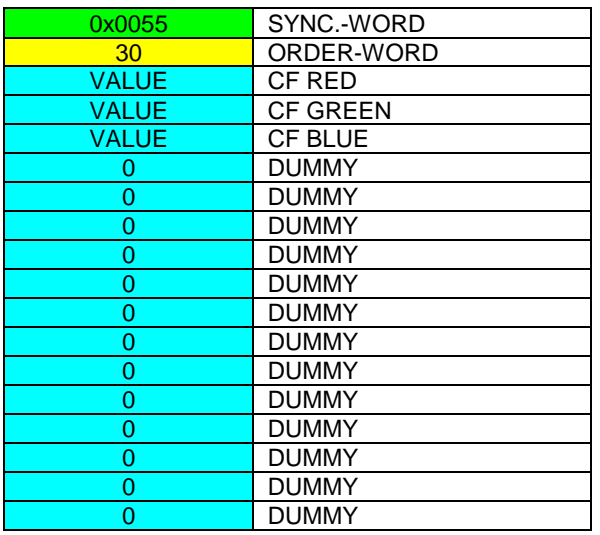

### **DATA FRAME Sensor → PC (18 WORDS)**

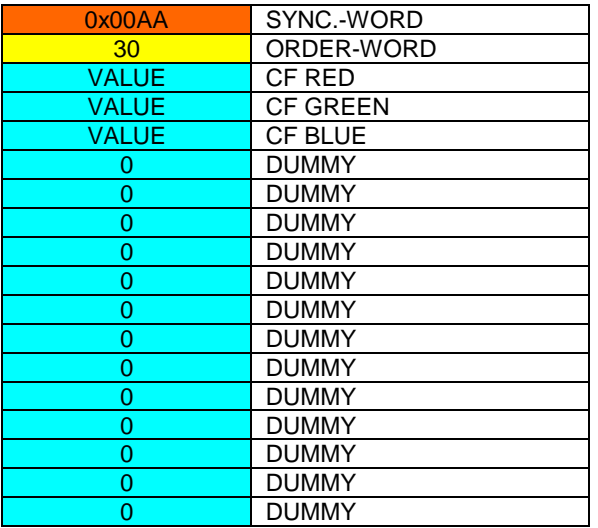

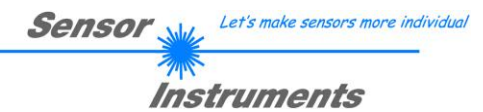

## **Example 32: DATA FRAME with ORDER NUMBER = 32:**

ORDER NUMBER (second word = 32): READ calibration factor RED, GREEN, BLUE from the EEPROM of the sensor! The same frame as example 30 must be sent to the sensor except of the order word that must be **32**. The values do not affect the sensor.

The complete DATA FRAME which is responded by the sensor is 18 words.

### **DATA FRAME PC → Sensor (18 WORDS) DATA FRAME Sensor → PC (18 WORDS)**

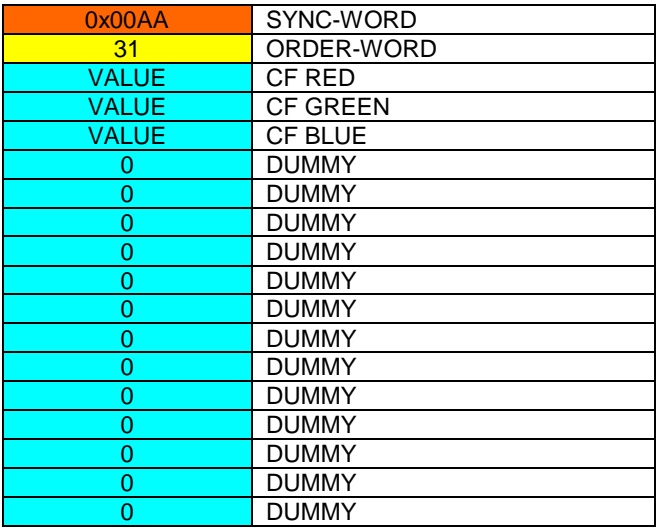

### **Example 50: DATA FRAME with ORDER NUMBER = 50:**

ORDER NUMBER (second word = 50): Start or Stop an automatic send of a data frame after a trigger. The complete data frame = 18 words must be sent to the Sensor hardware in binary form (sync-word / order-word / 16 parameter words).

### **DATA FRAME PC → Sensor (18 WORDS)**

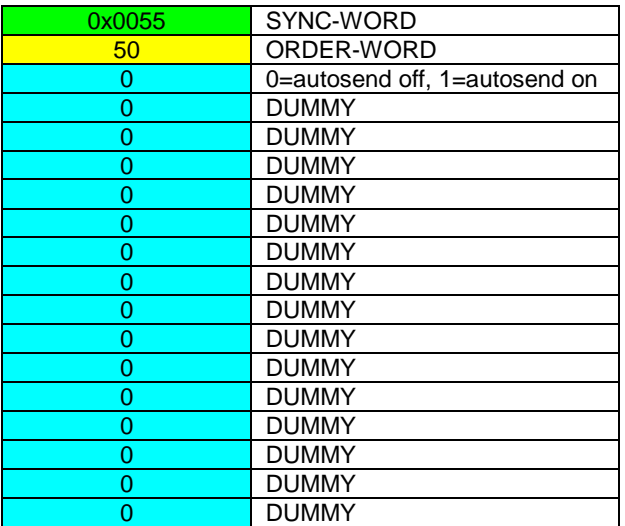

After activation an automatic send (autosend=1) the sensor writes after each trigger a dataframe. Cf. DATA FRAME Sensor  $\rightarrow$  PC (18 WORDS) in Example 5.